# **GA-K8VT890-9**

AMD Socket 939 Processor Motherboard

# User's Manual

Rev. 1003

12ME-K8VT8909-1003

# Declaration of Conformity We, Manufacturer/Importer (full address)

G.B.T. Technology Trading GMbH Ausschlager Weg 41, 1F 20537 Hamburg, Germany

declare that the product (description of the apparatus, system, installation to which it refers) Motherboard

GA-K8VT890-9

is in conformity with (reference to the specification under which conformity is declared) in accordance with 89/336 EEC-EMC Directive

| (Stamp)              |                        | □ EN 60335                                                              | □ EN 60065                                                                                                    |                                                                                                    | ⊠ CE marking            | □ DIN VDE 0855<br>□ part 10<br>□ part 12                                                                   | ⊠ EN 55022                                                                                                    | □ EN 55020                                                                             | □ EN 55015                                                                                                    |                                                             | □ EN 55014-1                                                                                              | □ EN 55013                                                                                                    |                                                                                                    | □ EN 55011                            |
|----------------------|------------------------|-------------------------------------------------------------------------|----------------------------------------------------------------------------------------------------|----------------------------------------------------------------------------------------------------|-------------------------|----------------------------------------------------------------------------------------------------|----------------------------------------------------------------------------------------------------|----------------------------------------------------------------------------------------|----------------------------------------------------------------------------------------------------|-------------------------------------------------------------|----------------------------------------------------------------------------------------------------|----------------------------------------------------------------------------------------------------|----------------------------------------------------------------------------------------------------|---------------------------------------|
| Date : Jan. 28, 2005 | Manufactu              | Safety of household and similar electrical appliances                   | Safety requirements for mains operated<br>electronic and related apparatus for<br>household and similar general use | The manufacturer also declares the conformity of above mentioned product with the actual required safety standards in accordance with LVD 73/23 EEC |                         | Cabled distribution systems; Equipment for receiving and/or distribution from sound and television signals | Limits and methods of measurement<br>of radio disturbance characteristics of<br>information technology equipment | Immunity from radio interference of<br>broadcast receivers and associated<br>equipment | Limits and methods of measurement<br>of radio disturbance characteristics of<br>fluorescent lamps and luminaries | portable tools and similar electrical apparatus             | Limits and methods of measurement of radio disturbance characteristics of household electrical appliances | Limits and methods of measurement<br>of radio disturbance characteristics of<br>broadcast receivers and associated<br>equipment | industrial, scientific and medical (ISM)<br>high frequency equipment                                                        | Limits and methods of measurement     |
| 2005                 | Manufacturer/Importer  | □ EN 50091-1                                                            | □ EN 60950                                                                                                    | onformity of above<br>ards in accordance                                                                                                    | (Ec co                  | <b>\</b>                                                                                                   |                                                                                                    | □ EN 50091- 2                                                                          | □ EN 55014-2                                                                                                    | □ EN 50082-2                                                | □ EN 50082-1                                                                                              | ⊠ EN 55024                                                                                                    | ⊠ EN 61000-3-3                                                                                                    | ⊠ EN 61000-3-2                        |
| Name : Timmy Huang   | Signature: Timmy Huang | General and Safety requirements for uninterruptible power systems (UPS) | Safety for information technology equipment including electrical business equipment                                 | mentioned product<br>with LVD 73/23 EEC                                                                                                    | (EC conformity marking) |                                                                                                    |                                                                                                    | EMC requirements for uninterruptible power systems (UPS)                               | Immunity requirements for household appliances tools and similar apparatus                                       | Generic immunity standard Part 2:<br>Industrial environment | Generic immunity standard Part 1:<br>Residual, commercial and light industry                              | Information Technology equipment-Immunity characteristics-Limits and methods of measurement                                     | Disturbances in supply systems caused<br>by household appliances and similar<br>electrical equipment "Voltage fluctuations" | Disturbances in supply systems caused |

# **DECLARATION OF CONFORMITY**

Per FCC Part 2 Section 2.1077(a)

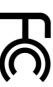

Responsible Party Name: G.B.T. INC. (U.S.A.)

Address: 17358 Railroad Street

City of Industry, CA 91748

Phone/Fax No: (818) 854-9338/ (818) 854-9339

hereby declares that the product

Product Name: Motherboard

Model Number: GA-K8VT890-9

Conforms to the following specifications:

FCC Part 15, Subpart B, Section 15.107(a) and Section 15.109

(a), Class B Digital Device

# **Supplementary Information:**

including that may cause undesired operation. cause harmful and (2) this device must accept any inference received, subject to the following two conditions: (1) This device may not This device complies with part 15 of the FCC Rules. Operation is

Representative Person's Name: ERIC LU

Signature: Eric Lu

Date: Jan. 28, 2005

#### Copyright

© 2005 GIGA-BYTE TECHNOLOGY CO., LTD. All rights reserved.

The trademarks mentioned in the manual are legally registered to their respective companies.

#### **Notice**

The written content provided with this product is the property of Gigabyte.

No part of this manual may be reproduced, copied, translated, or transmitted in any form or by any means without Gigabyte's prior written permission. Specifications and features are subject to change without prior notice.

#### **Product Manual Classification**

In order to assist in the use of this product, Gigabyte has categorized the user manual in the following:

- For quick installation, please refer to the "Hardware Installation Guide" included with the product.
- For detailed product information and specifications, please carefully read the "Product User Manual".
- For detailed information related to Gigabyte's unique features, please go to the "Technology Guide" section on Gigabyte's website to read or download the information you need.

For more product details, please click onto Gigabyte's website at www.gigabyte.com.tw

# **Table of Contents**

| GA-K8VT8   | 390-9 | Motherboard Layout                        | 6    |
|------------|-------|-------------------------------------------|------|
| Block Diag | gram  |                                           | 7    |
|            |       |                                           |      |
| Chapter 1  | Hard  | ware Installation                         | 9    |
| ·          | 1-1   | Considerations Prior to Installation      |      |
|            | 1-2   | Feature Summary                           | 10   |
|            | 1-3   | Installation of the CPU and Fan Heat Sink | 12   |
|            | 1-3   | 3-1 Installation of the CPU               | 12   |
|            | 1-3   | 3-2 Installation of the Fan Heat Sink     | 13   |
|            | 1-4   | Installation of Memory                    | 14   |
|            | 1-5   | Installation of Expansion Cards           | 16   |
|            | 1-6   | I/O Back Panel Introduction               | 17   |
|            | 1-7   | Connectors Introduction                   | 18   |
|            |       |                                           |      |
| Chapter 2  | BIOS  | S Setup                                   | . 29 |
|            | The M | Main Menu (For example: BIOS Ver. : D2)   | 30   |
|            | 2-1   | Standard CMOS Features                    | 32   |
|            | 2-2   | Advanced BIOS Features                    | 34   |
|            | 2-3   | Integrated Peripherals                    | 35   |
|            | 2-4   | Power Management Setup                    | 37   |
|            | 2-5   | PnP/PCI Configurations                    |      |
|            | 2-6   | PC Health Status                          | 40   |
|            | 2-7   | Frequency/Voltage Control                 | 41   |
|            | 2-8   | Top Performance                           |      |
|            | 2-9   | Load Fail-Safe Defaults                   |      |
|            | 2-10  | Load Optimized Defaults                   |      |
|            | 2-11  | Set Supervisor/User Password              |      |
|            | 2-12  | ·                                         |      |
|            | 2-13  | •                                         |      |
|            | 2-12  | Set Supervisor/User Password              | 44   |

| Chapter 3 | Drive | s Installation                          | 45                    |
|-----------|-------|-----------------------------------------|-----------------------|
|           | 3-1   | Install Chipset Drivers                 | 45                    |
|           | 3-2   | Software Application                    | 46                    |
|           | 3-3   | Software Information                    | 46                    |
|           | 3-4   | Hardware Information                    | 47                    |
|           | 3-5   | Contact Us                              | 47                    |
|           |       |                                         |                       |
| Chapter 4 | Арре  | ndix                                    | 49                    |
|           | 4-1   | Unique Software Utilities               | 49                    |
|           | 4-    | -1 EasyTune 5 Introduction              | 49                    |
|           | 4-    |                                         | 50                    |
|           | 4-    | -3 Flash BIOS Method Introduction       | 53                    |
|           | 4-    | • •                                     | oduction62            |
|           | 4-    | -5 2- / 4- / 6- / 8- Channel Audio Fund | ction Introduction 69 |
|           | 4-2   | Troubleshooting                         | 77                    |

# GA-K8VT890-9 Motherboard Layout

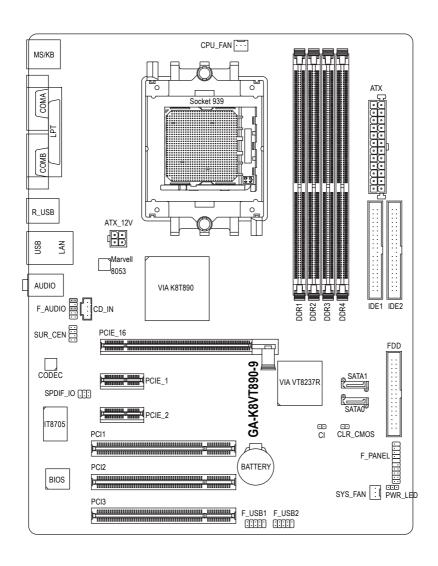

# **Block Diagram**

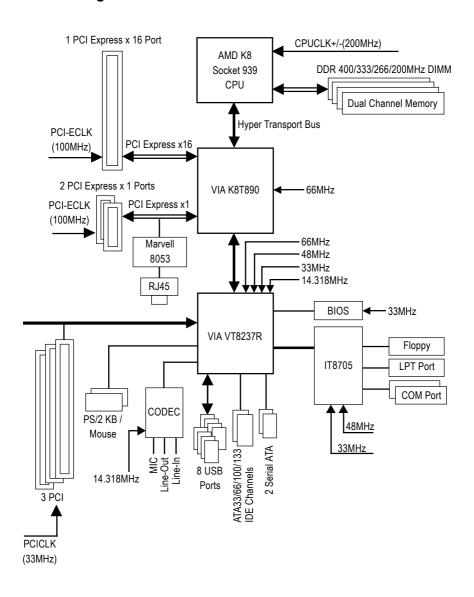

| - |  |  |
|---|--|--|
|   |  |  |
|   |  |  |
|   |  |  |
|   |  |  |
|   |  |  |
|   |  |  |

# **Chapter 1 Hardware Installation**

#### 1-1 Considerations Prior to Installation

#### **Preparing Your Computer**

The motherboard contains numerous delicate electronic circuits and components which can become damaged as a result of electrostatic discharge (ESD). Thus, prior to installation, please follow the instructions below:

- 1. Please turn off the computer and unplug its power cord.
- 2. When handling the motherboard, avoid touching any metal leads or connectors.
- It is best to wear an electrostatic discharge (ESD) cuff when handling electronic components (CPU, RAM).
- 4. Prior to installing the electronic components, please have these items on top of an antistatic pad or within a electrostatic shielding container.
- Please verify that the power supply is switched off before unplugging the power supply connector from the motherboard.

#### **Installation Notices**

- Prior to installation, please do not remove the stickers on the motherboard. These stickers are required for warranty validation.
- Prior to the installation of the motherboard or any hardware, please first carefully read the information in the provided manual.
- 3. Before using the product, please verify that all cables and power connectors are connected.
- 4. To prevent damage to the motherboard, please do not allow screws to come in contact with the motherboard circuit or its components.
- 5. Please make sure there are no leftover screws or metal components placed on the motherboard or within the computer casing.
- 6. Please do not place the computer system on an uneven surface.
- 7. Turning on the computer power during the installation process can lead to damage to system components as well as physical harm to the user.
- 8. If you are uncertain about any installation steps or have a problem related to the use of the product, please consult a certified computer technician.

#### **Instances of Non-Warranty**

- 1. Damage due to natural disaster, accident or human cause.
- 2. Damage as a result of violating the conditions recommended in the user manual.
- 3. Damage due to improper installation.
- 4. Damage due to use of uncertified components.
- 5. Damage due to use exceeding the permitted parameters.
- 6. Product determined to be an unofficial Gigabyte product.

## 1-2 Feature Summary

| CPU              | <ul> <li>Socket 939 for AMD Athlon™ 64 / 64FX processor (K8)</li> </ul>     |
|------------------|-----------------------------------------------------------------------------|
|                  | 2000MHz system bus                                                          |
|                  | <ul> <li>Supports core frequencies in excess of 3000+ and faster</li> </ul> |
| Chipset          | Northbridge: VIA K8T890 Chipset                                             |
|                  | Southbridge: VIA VT8237R                                                    |
| Memory           | 4 DDR DIMM memory slots (supports up to 4GB memory) (Note 1)                |
|                  | <ul> <li>Supports dual channel DDR 400/333/266/200 DIMM</li> </ul>          |
| Slots            | 1 PCI Express x 16 slot                                                     |
|                  | 2 PCI Express x 1 slots                                                     |
|                  | 3 PCI slots                                                                 |
| IDE Connections  | 2 IDE connection (UDMA 33/ATA 66/ATA 100/ATA 133), allows connection        |
|                  | of 4 IDE devices                                                            |
| FDD Connections  | 1 FDD connection, allows connection of 2 FDD devices                        |
| Onboard SATA     | 2 Serial ATA ports from VT8237R controller (SATA0, SATA1) (Note 2)          |
| Peripherals      | 1 parallel port supporting Normal/EPP/ECP mode                              |
|                  | <ul> <li>2 serial ports (COMA, COMB)</li> </ul>                             |
|                  | <ul> <li>8 USB 2.0/1.1 ports (rear x 4, front x 4 via cable)</li> </ul>     |
|                  | <ul> <li>1 front audio connector</li> </ul>                                 |
|                  | <ul> <li>1 PS/2 keyboard port</li> </ul>                                    |
|                  | <ul> <li>1 PS/2 mouse port</li> </ul>                                       |
| Onboard LAN      | Marvell 8053 chip (10/100/1000 Mbit)                                        |
|                  | 1 RJ 45 port                                                                |
| Onboard Audio    | ALC850 CODEC (UAJ)                                                          |
|                  | <ul> <li>Supports Jack Sensing function</li> </ul>                          |
|                  | <ul> <li>Supports 2 / 4 / 6 / 8 channel audio (Note 3)</li> </ul>           |
|                  | <ul> <li>Supports Line In ; Line Out ; MIC</li> </ul>                       |
|                  | <ul> <li>Surround Back Speaker (by optional Audio Combo Kit)</li> </ul>     |
|                  | SPDIF In/Out connection                                                     |
|                  | CD In connection                                                            |
| I/O Control      | ◆ IT8705                                                                    |
| Hardware Monitor | System voltage detection                                                    |
|                  | CPU temperature detection                                                   |
|                  | CPU / System fan speed detection                                            |
|                  | CPU / System fan failure warning                                            |
|                  |                                                                             |

(Note 1) Due to standard PC architecture, a certain amount of memory is reserved for system usage and therefore the actual memory size is less than the stated amount.

For example, 4 GB of memory size will instead be shown as 3.xxGB memory during system startup.

(Note 2) It is recommended to use SATA (1.5Gb/s) hard disks.

(Note 3) To set up an 8 channel audio configuration, you must use Audio Combo Kit (optional device).

| O L LOATA DAID        |   | 0.1 1./(T0007D 1: 1/(0.4T40, 0.4T44)                                     |
|-----------------------|---|--------------------------------------------------------------------------|
| Onboard SATA RAID     | • | Onboard VT8237R chipset (SATA0, SATA1)                                   |
|                       |   | - supports data striping (RAID 0) or mirroring (RAID 1) or JBOD function |
|                       |   | - supports data transfer rate of up to 150 MB/s                          |
|                       |   | - supports hot plugging function                                         |
|                       |   | - supports a maximum of 2 SATA connections                               |
|                       |   | - supported on the Win 2000/XP operating systems                         |
| BIOS                  |   | Use of licensed AWARD BIOS                                               |
|                       | • | Supports Q-Flash                                                         |
| Additional Features • |   | Supports @BIOS                                                           |
|                       | • | Supports EasyTune 5 (Note 4)                                             |
| Overclocking          | * | Over Clock via BIOS (CPU)                                                |
|                       | • | Over Voltage via BIOS (CPU/ DIMM)                                        |
| Form Factor           | * | ATX form factor; 29.4cm x 22.5cm                                         |

(Note 4) EasyTune 5 functions may vary depending on different motherboards.

#### 1-3 Installation of the CPU and Fan Heat Sink

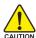

Before installing the CPU, please comply with the following conditions:

- Please make sure that the motherboard supports the CPU.
- Please take note of the one indented corner of the CPU. If you install the CPU in the wrong direction, the CPU will not insert properly. If this occurs, please change the insert direction of the CPU.
- 3. Please add an even layer of heat sink paste between the CPU and heatsink.
- Please make sure the heatsink is installed on the CPU prior to system use, otherwise overheating and permanent damage of the CPU may occur.
- 5. Please set the CPU host frequency in accordance with the processor specifications. It is not recommended that the system bus frequency be set beyond hardware specifications since it does not meet the required standards for the peripherals. If you wish to set the frequency beyond the proper specifications, please do so according to your hardware specifications including the CPU, graphics card, memory, hard drive, etc.

#### 1-3-1 Installation of the CPU

Check the processor pins to see that none are bent. Move the socket lever to the unlocked position as shown in Figure 1.(90° to the plane of the motherboard) prior to inserting the processor. The pin 1 location is designated on the processor by a copper triangle that matches up to a triangle on the socket as shown in Figure 2. Align the processor to the socket and gently lower it into place. Do not force the processor into the socket

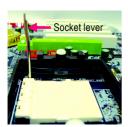

Fig.1
Position lever at a 90 degree angle.

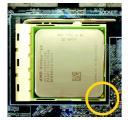

Fig.2
Pin 1 location on the socket and processor.

Gently place the CPU into position making sure that the CPU pins fit perfectly into their holes. Once the CPU is positioned into its socket, place one finger down on the middle of the CPU and gently press the metal lever back into its original position.

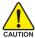

Please use extra care when installing the CPU. The CPU will not fit if positioned incorrectly. Rather than applying force, please change the positioning of the CPU.

#### 1-3-2 Installation of the Fan Heat Sink

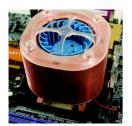

Fig.1
Before installing the heat sink, please first add an even layer of heat sink paste on the surface of the CPU. Install all the heat sink components (Please refer to the heat sink manual for detailed installation instructions).

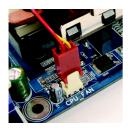

Please connect the heat sink power connector to the CPU\_FAN connector located on the motherboard so that the heat sink can properly function to prevent CPU overheating.

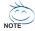

The heat sink may adhere to the CPU as a result of hardening of the heat sink paste. To prevent such an occurrence, it is suggested that either thermal tape rather than heat sink paste be used for heat dissipation or using extreme care when removing the heat sink.

## 1-4 Installation of Memory

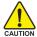

Before installing the memory modules, please comply with the following conditions:

- Please make sure that the memory used is supported by the motherboard. It is recommended that memory of similar capacity, specifications and brand be used.
- Before installing or removing memory modules, please make sure that the computer power is switched off to prevent hardware damage.
- Memory modules have a foolproof insertion design. A memory module can be installed in only one direction. If you are unable to insert the module, please switch the direction.

The motherboard supports DDR memory modules, whereby BIOS will automatically detect memory capacity and specifications. Memory modules are designed so that they can be inserted only in one direction. The memory capacity used can differ with each slot.

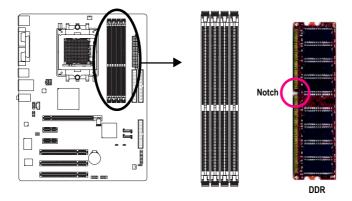

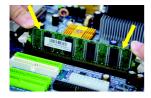

Fig.1
The DIMM socket has a notch, so the DIMM memory module can only fit in one direction. Insert the DIMM memory module vertically into the DIMM socket. Then push it down.

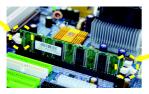

Close the plastic clip at both edges of the DIMM sockets to lock the DIMM module.

Reverse the installation steps when you wish to remove the DIMM module.

Fig.2

#### **Dual Channel Memory Configuration**

The GA-K8VT890-9 supports the Dual Channel Technology. When the Dual Channel Technology is activated, the bandwidth of memory bus will be double the original one.

Due to CPU limitation, if you want to operate the Dual Channel Technology, please follow the guidelines below for Dual Channel memory configuration.

- 1. Dual Channel mode will not be enabled if only one DDR memory module is installed.
- To enable Dual Channel mode with 2 memory modules (it is recommended to use memory modules of identical brand, size, chips, and speed), you must install them into DIMM sockets of the same color.
- 3. To enable Dual Channel mode with 4 memory modules, it is recommended to use memory modules of identical brand, size, chips, and speed.

The following is a Dual Channel Memory configuration table: (DS: Double Side, SS: Single Side)

|                  | DDR 1 | DDR 2 | DDR 3 | DDR 4 |
|------------------|-------|-------|-------|-------|
| 2 memory modules | DS/SS | DS/SS | X     | X     |
|                  | Х     | X     | DS/SS | DS/SS |
| 4 memory modules | DS/SS | DS/SS | DS/SS | DS/SS |

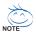

If two memory modules are to be used to achieve Dual Channel mode, we recommend installing them in DDR1 and DDR2 DIMM sockets.

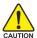

 $\ensuremath{\mathsf{All}}$  of the memory configurations below will cause system unable to boot.

(DS: Double Side, SS: Single Side)

|                  | DDR1  | DDR2  | DDR3  | DDR4  |
|------------------|-------|-------|-------|-------|
| 1 memory module  | X     | DS/SS | X     | Х     |
|                  | Х     | Х     | Х     | DS/SS |
| 2 memory modules | X     | DS/SS | DS/SS | Х     |
|                  | DS/SS | Х     | X     | DS/SS |
|                  | X     | DS/SS | Х     | DS/SS |
| 3 memory modules | DS/SS | DS/SS | DS/SS | Х     |
|                  | X     | DS/SS | DS/SS | DS/SS |
|                  | DS/SS | Х     | DS/SS | DS/SS |
|                  | DS/SS | DS/SS | X     | DS/SS |

#### 1-5 Installation of Expansion Cards

You can install your expansion card by following the steps outlined below:

- Read the related expansion card's instruction document before install the expansion card into the computer.
- 2. Remove your computer's chassis cover, screws and slot bracket from the computer.
- 3. Press the expansion card firmly into expansion slot in motherboard.
- 4. Be sure the metal contacts on the card are indeed seated in the slot.
- 5. Replace the screw to secure the slot bracket of the expansion card.
- 6. Replace your computer's chassis cover.
- 7. Power on the computer, if necessary, setup BIOS utility of expansion card from BIOS.
- 8. Install related driver from the operating system.

Installing a PCI Express x 16 expansion card:

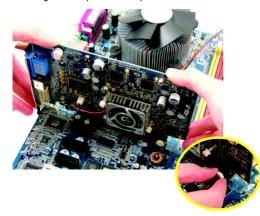

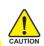

Please carefully pull out the small white-drawable bar at the end of the PCI Express x 16 slot when you try to install/uninstall the VGA card. Please align the VGA card to the onboard PCI Express x 16 slot and press firmly down on the slot. Make sure your VGA card is locked by the small white-drawable bar.

#### 1-6 I/O Back Panel Introduction

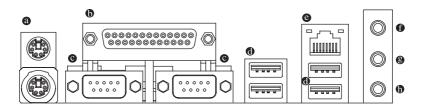

#### PS/2 Keyboard and PS/2 Mouse Connector

To install a PS/2 port keyboard and mouse, plug the mouse to the upper port (green) and the keyboard to the lower port (purple).

#### Parallel Port

The parallel port allows connection of a printer, scanner and other peripheral devices.

#### COM A, COMB (Serial Port)

Connects to serial-based mouse or data processing devices.

#### USB port

Before you connect your device(s) into USB connector(s), please make sure your device(s) such as USB keyboard, mouse, scanner, zip, speaker...etc. have a standard USB interface. Also make sure your OS supports USB controller. If your OS does not support USB controller, please contact OS vendor for possible patch or driver upgrade. For more information please contact your OS or device(s) vendors.

#### LAN Port

The provided Internet connection is Gigabit Ethernet, providing data transfer speeds of 10/100/1000Mbps.

#### Line In

Devices like CD-ROM, walkman etc. can be connected to Line In jack.

#### Line Out

Connect the stereo speakers, earphone or front surround speakers to this connector.

#### ⊕ MIC In

Microphone can be connected to MIC In jack.

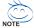

You can use audio software to configure 2-/4-/6-/8-channel audio functioning.

# 1-7 Connectors Introduction

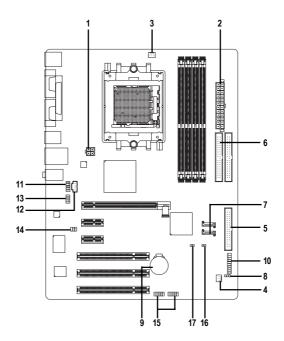

| 1) ATX_12V               | 10) F_PANEL         |
|--------------------------|---------------------|
| 2) ATX (Power Connector) | 11) F_AUDIO         |
| 3) CPU_FAN               | 12) CD_IN           |
| 4) SYS_FAN               | 13) SUR_CEN         |
| 5) FDD                   | 14) SPDIF_IO        |
| 6) IDE1 / IDE2           | 15) F_USB1 / F_USB2 |
| 7) SATA0 / SATA1         | 16) CLR_CMOS        |
| 8) PWR_LED               | 17) CI              |
| 9) BATTERY               |                     |

#### 1/2) ATX 12V/ATX (Power Connector)

With the use of the power connector, the power supply can supply enough stable power to all the components on the motherboard. Before connecting the power connector, please make sure that all components and devices are properly installed. Align the power connector with its proper location on the motherboard and connect tightly.

The ATX\_12V power connector mainly supplies power to the CPU. If the ATX\_12V power connector is not connected, the system will not start.

#### Caution!

Please use a power supply that is able to handle the system voltage requirements. It is recommended that a power supply that can withstand high power consumption be used (300W or greater). If a power supply is used that does not provide the required power, the result can lead to an unstable system or a system that is unable to start.

If you use a 24-pin ATX power supply, please remove the small cover on the power connector on the motherboard before plugging in the power cord; otherwise, please do not remove it.

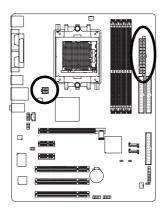

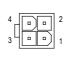

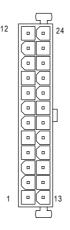

| Pin No. | Definition |
|---------|------------|
| 1       | GND        |
| 2       | GND        |
| 3       | +12V       |
| 4       | +12V       |

| Pin No. | Definition                |
|---------|---------------------------|
| 1       | 3.3V                      |
| 2       | 3.3V                      |
| 3       | GND                       |
| 4       | +5V                       |
| 5       | GND                       |
| 6       | +5V                       |
| 7       | GND                       |
| 8       | Power Good                |
| 9       | 5V SB(stand by +5V)       |
| 10      | +12V                      |
| 11      | +12V                      |
| 12      | 3.3V(Only for 24pins ATX) |
| 13      | 3.3V                      |
| 14      | -12V                      |
| 15      | GND                       |
| 16      | PS_ON(soft On/Off)        |
| 17      | GND                       |
| 18      | GND                       |
| 19      | GND                       |
| 20      | -5V                       |
| 21      | +5V                       |
| 22      | +5V                       |
| 23      | +5V                       |
| 24      | GND                       |
|         |                           |

#### 3/4) CPU FAN / SYS FAN (Cooler Fan Power Connector)

The cooler fan power connector supplies a +12V power voltage via a 3-pin power connector and possesses a foolproof connection design.

Most coolers are designed with color-coded power connector wires. A red power connector wire indicates a positive connection and requires a +12V power voltage. The black connector wire is the ground wire (GND).

Please remember to connect the power to the cooler to prevent system overheating and failure. Caution!

Please remember to connect the power to the CPU fan to prevent CPU overheating and failure.

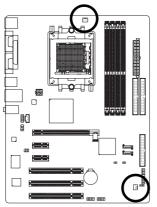

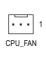

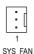

| Pin No. | Definition |
|---------|------------|
| 1       | GND        |
| 2       | +12V       |
| 3       | Sense      |

#### 5) FDD (FDD Connector)

The FDD connector is used to connect the FDD cable while the other end of the cable connects to the FDD drive. The types of FDD drives supported are: 360KB, 720KB, 1.2MB, 1.44MB and 2.88MB. Please connect the red power connector wire to the pin1 position.

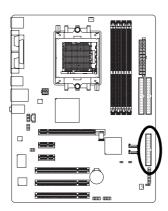

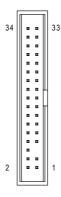

#### 6) IDE1 / IDE2 (IDE Connector)

An IDE device connects to the computer via an IDE connector. One IDE connector can connect to one IDE cable, and the single IDE cable can then connect to two IDE devices (hard drive or optical drive). If you wish to connect two IDE devices, please set the jumper on one IDE device as Master and the other as Slave (for information on settings, please refer to the instructions located on the IDE device).

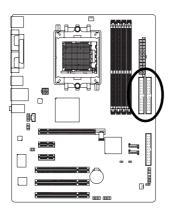

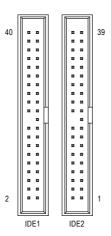

#### 7) SATA0 / SATA1 (Serial ATA Connectors)

Serial ATA can provide up to 150MB/s transfer rate. Please refer to the BIOS setting for the Serial ATA and install the proper driver in order to work properly.

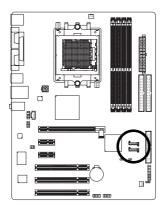

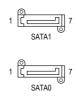

| Pin No. | Definition |
|---------|------------|
| 1       | GND        |
| 2       | TXP        |
| 3       | TXN        |
| 4       | GND        |
| 5       | RXN        |
| 6       | RXP        |
| 7       | GND        |

#### 8) PWR LED

PWR\_LED is connect with the system power indicator to indicate whether the system is on/off. It will blink when the system enters suspend mode.

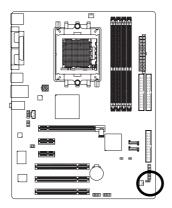

| •••• | 1 |  |
|------|---|--|

| Definition |
|------------|
| MPD+       |
| MPD-       |
| MPD-       |
|            |

#### 9) BATTERY

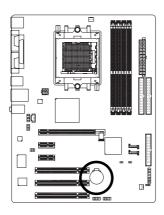

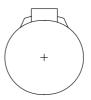

- Danger of explosion if battery is incorrectly replaced.
- Replace only with the same or equivalent type recommended by the manufacturer.
- Dispose of used batteries according to the manufacturer's instructions.

If you want to erase CMOS...

- 1. Turn OFF the computer and unplug the power cord.
- Take out the battery gently and put it aside for about 10 minutes (Or you can use a metal object to connect the positive and negative pins in the battery holder to make them short for one minute).
- 3. Re-install the battery.
- 4. Plug the power cord and turn ON the computer.

#### 10) F\_PANEL (Front Panel Jumper)

Please connect the power LED, PC speaker, reset switch and power switch etc. of your chassis front panel to the F\_PANEL connector according to the pin assignment below.

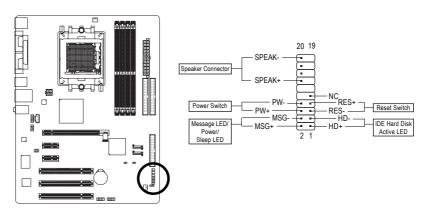

| SPEAK (Speaker Connector)         | Pin 1: VCC(+)                |
|-----------------------------------|------------------------------|
| (Amber)                           | Pin 2- Pin 3: NC             |
|                                   | Pin 4: Data(-)               |
| PW (Power Switch)                 | Open: Normal Operation       |
| (Red)                             | Close: Power On/Off          |
| MSG (Message LED/Power/Sleep LED) | Pin 1: LED anode(+)          |
| (Yellow)                          | Pin 2: LED cathode(-)        |
| RES (Reset Switch)                | Open: Normal Operation       |
| (Green)                           | Close: Reset Hardware System |
| HD (IDE Hard Disk Active LED)     | Pin 1: LED anode(+)          |
| (Blue)                            | Pin 2: LED cathode(-)        |
| NC (Purple)                       | NC                           |

#### 11) F\_AUDIO (Front Audio Panel Connector)

If you want to use Front Audio connector, you must remove 5-6, 9-10 Jumper.

In order to utilize the front audio header, your chassis must have front audio connector. Also please make sure the pin assignments for the cable are the same as the pin assignments for the front audio header. To find out if the chassis you are buying support front audio connector, please contact your dealer. Please note, you can have the alternative of using front audio connector or of using rear audio connector to play sound.

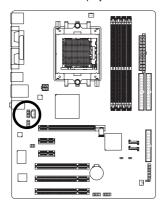

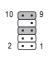

| Pin No. | Definition               |
|---------|--------------------------|
| 1       | MIC                      |
| 2       | GND                      |
| 3       | MIC_BIAS                 |
| 4       | Power                    |
| 5       | Front Audio (R)          |
| 6       | Rear Audio (R)/ Return R |
| 7       | NC                       |
| 8       | No Pin                   |
| 9       | Front Audio (L)          |
| 10      | Rear Audio (L)/ Return L |

#### 12) CD\_IN (CD In Connector)

Connect CD-ROM or DVD-ROM audio out to the connector.

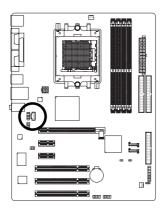

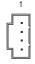

| Pin No. | Definition |
|---------|------------|
| 1       | CD-L       |
| 2       | GND        |
| 3       | GND        |
| 4       | CD-R       |

#### 13) SUR\_CEN (Surround Center Connector)

Please contact your nearest dealer for optional SUR\_CEN cable.

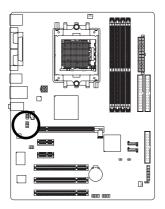

| 8 | • | • | 7 |
|---|---|---|---|
|   | ⊡ | ܫ |   |
|   |   | ➂ |   |
| 2 | Œ | ⋾ | 1 |

| Pin No. | Definition |
|---------|------------|
| 1       | SUR OUTL   |
| 2       | SUR OUTR   |
| 3       | GND        |
| 4       | No Pin     |
| 5       | CENTER_OUT |
| 6       | BASS_OUT   |
| 7       | AUX_L      |
| 8       | AUX_R      |
|         |            |

#### 14) SPDIF\_IO (SPDIF In / Out Connector)

The SPDIF output is capable of providing digital audio to external speakers or compressed AC3 data to an external Dolby Digital Decoder. Use this feature only when your stereo system has digital input and output function. Use SPDIF in feature only when your device has digital output function. Be careful with the polarity of the SPDIF\_IO connector. Check the pin assignment carefully while you connect the SPDIF cable, incorrect connection between the cable and connector will make the device unable to work or even damage it. For optional SPDIF cable, please contact your local dealer.

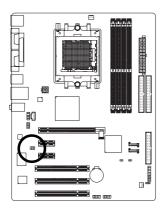

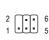

| Pin No. | Definition |
|---------|------------|
| 1       | Power      |
| 2       | No Pin     |
| 3       | SPDIF      |
| 4       | SPDIFI     |
| 5       | GND        |
| 6       | GND        |

#### 15) F\_ USB1 / F\_USB2 (Front USB Connector)

Be careful with the polarity of the front USB connector. Check the pin assignment carefully while you connect the front USB cable, incorrect connection between the cable and connector will make the device unable to work or even damage it. For optional front USB cable, please contact your local dealer.

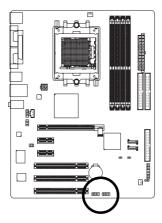

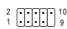

| Pin No. | Definition |
|---------|------------|
| 1       | Power      |
| 2       | Power      |
| 3       | USB DX-    |
| 4       | USB Dy-    |
| 5       | USB DX+    |
| 6       | USB Dy+    |
| 7       | GND        |
| 8       | GND        |
| 9       | No Pin     |
| 10      | NC         |
|         |            |

#### 16) CLR\_CMOS (Clear CMOS)

You may clear the CMOS data to its default values by this jumper. To clear CMOS, temporarily short 1-2 pin. Default doesn't include the "Shunter" to prevent from improper use this jumper.

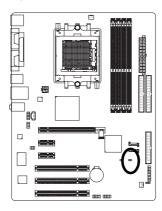

- 1 Open: Normal
- 1 Short: Clear CMOS

#### 17) CI (Chassis Intrusion, Case Open)

This 2-pin connector allows your system to enable or disable the "case open" item in BIOS if the system case has been remove.

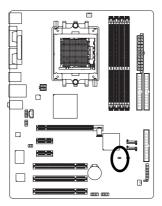

| 1 🐽 |
|-----|
|-----|

| Pin No. | Definition |
|---------|------------|
| 1       | Signal     |
| 2       | GND        |

| <br> |
|------|
|      |
|      |
|      |
|      |
|      |
|      |
|      |
|      |
|      |
|      |
|      |

# **Chapter 2 BIOS Setup**

BIOS (Basic Input and Output System) includes a CMOS SETUP utility which allows user to configure required settings or to activate certain system features.

The CMOS SETUP saves the configuration in the CMOS SRAM of the motherboard.

When the power is turned off, the battery on the motherboard supplies the necessary power to the CMOS SRAM.

When the power is turned on, pushing the <Del> button during the BIOS POST (Power-On Self Test) will take you to the CMOS SETUP screen. You can enter the BIOS setup screen by pressing "Ctrl + F1".

When setting up BIOS for the first time, it is recommended that you save the current BIOS to a disk in the event that BIOS needs to be reset to its original settings. If you wish to upgrade to a new BIOS, either GIGABYTE's Q-Flash or @BIOS utility can be used.

Q-Flash allows the user to quickly and easily update or backup BIOS without entering the operating system. @BIOS is a Windows-based utility that does not require users to boot to DOS before upgrading BIOS but directly download and update BIOS from the Internet.

#### **CONTROL KEYS**

| <↑><↓><←><→>          | Move to select item                                                        |
|-----------------------|----------------------------------------------------------------------------|
| <enter></enter>       | Select Item                                                                |
| <esc></esc>           | Main Menu - Quit and not save changes into CMOS Status Page Setup Menu     |
|                       | and Option Page Setup Menu - Exit current page and return to Main Menu     |
| <page up=""></page>   | Increase the numeric value or make changes                                 |
| <page down=""></page> | Decrease the numeric value or make changes                                 |
| <f1></f1>             | General help, only for Status Page Setup Menu and Option Page Setup Menu   |
| <f2></f2>             | Item Help                                                                  |
| <f5></f5>             | Restore the previous CMOS value from CMOS, only for Option Page Setup Menu |
| <f6></f6>             | Load the fail-safe default CMOS value from BIOS default table              |
| <f7></f7>             | Load the Optimized Defaults                                                |
| <f8></f8>             | Q-Flash utility                                                            |
| <f9></f9>             | System Information                                                         |
| <f10></f10>           | Save all the CMOS changes, only for Main Menu                              |

#### Main Menu

The on-line description of the highlighted setup function is displayed at the bottom of the screen.

#### Status Page Setup Menu / Option Page Setup Menu

Press F1 to pop up a small help window that describes the appropriate keys to use and the possible selections for the highlighted item. To exit the Help Window press <Esc>.

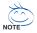

The BIOS Setup menus described in this chapter are for reference only and may differ from the exact settings for your motherboard.

### The Main Menu (For example: BIOS Ver. : D2)

Once you enter Award BIOS CMOS Setup Utility, the Main Menu (as figure below) will appear on the screen. Use arrow keys to select among the items and press <Enter> to accept or enter the sub-menu.

| CMOS Setup Utility-Copyright (C) 1984-2004 Award Software                                                                                                    |                                                                                                    |  |
|----------------------------------------------------------------------------------------------------|----------------------------------------------------------------------------------------------------|--|
| Standard CMOS Features     Advanced BIOS Features     Integrated Peripherals     Power Management Setup     PnP/PCI Configurations     PC Health Status     Frequency/Voltage Control | Top Performance Load Fail-Safe Defaults Load Optimized Defaults Set Supervisor Password Set User Password Save & Exit Setup Exit Without Saving |  |
| ESC: Quit F8: Q-Flash Time, Date, Ha                                                                                                    | ↑↓→←: Select Item<br>F10: Save & Exit Setup<br>ard Disk Type                                                                                    |  |

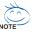

If you can't find the setting you want, please press "Ctrl+F1" to search the advanced option hidden.

#### ■ Standard CMOS Features

This setup page includes all the items in standard compatible BIOS.

#### Advanced BIOS Features

This setup page includes all the items of Award special enhanced features.

#### ■ Integrated Peripherals

This setup page includes all onboard peripherals.

#### ■ Power Management Setup

This setup page includes all the items of Green function features.

#### PnP/PCI Configuration

This setup page includes all the configurations of PCI & PnP ISA resources.

#### ■ PC Health Status

This setup page is the System auto detect Temperature, voltage, fan, speed.

#### ■ Frequency/Voltage Control

This setup page is control CPU clock and frequency ratio.

#### ■ Top Performance

If you wish to maximize the performance of your system, set "Top Performance" as "Enabled".

#### ■ Load Fail-Safe Defaults

Fail-Safe Defaults indicates the value of the system parameters which the system would be in safe configuration.

#### ■ Load Optimized Defaults

Optimized Defaults indicates the value of the system parameters which the system would be in best performance configuration.

#### ■ Set Supervisor Password

Change, set, or disable password. It allows you to limit access to the system and Setup, or just to Setup.

#### ■ Set User Password

Change, set, or disable password. It allows you to limit access to the system.

#### ■ Save & Exit Setup

Save CMOS value settings to CMOS and exit setup.

#### Exit Without Saving

Abandon all CMOS value changes and exit setup.

#### 2-1 Standard CMOS Features

|   | CMOS Setu                                     | p Utility-Copyright (C) 1984-2004 Aw<br>Standard CMOS Features | ard Software                                         |
|---|-----------------------------------------------|----------------------------------------------------------------|------------------------------------------------------|
|   | Date (mm:dd:yy)                               | Fri, Dec 24 2004                                               | Item Help                                            |
|   | Time (hh:mm:ss)                               | 22:31:24                                                       | Menu Level▶                                          |
| ▶ | IDE Channel 0 Master                          | [None]                                                         | Change the day, month,                               |
| ▶ | IDE Channel 0 Slave                           | [None]                                                         | year                                                 |
| ▶ | IDE Channel 1 Master                          | [None]                                                         |                                                      |
| ▶ | IDE Channel 1 Slave                           | [None]                                                         | <week></week>                                        |
| ▶ | IDE Channel 2 Master                          | [None]                                                         | Sun. to Sat.                                         |
| ▶ | IDE Channel 3 Master                          | [None]                                                         |                                                      |
|   |                                               |                                                                | <month></month>                                      |
| - | Drive A                                       | [1.44M, 3.5"]                                                  | Jan. to Dec.                                         |
|   | Drive B                                       | [None]                                                         |                                                      |
|   | Floppy 3 Mode Suport                          | [Disabled]                                                     | <day></day>                                          |
| - |                                               |                                                                | 1 to 31 (or maximum                                  |
| 1 | Halt On                                       | [All, But Keyboard]                                            | allowed in the month)                                |
| 1 |                                               | 640K                                                           | <year></year>                                        |
| - | Extended Memory                               | 239M                                                           | 1999 to 2098                                         |
| 1 | Total Memory                                  |                                                                |                                                      |
| 1 | →←: Move Enter: Select<br>F5: Previous Values | +/-/PU/PD: Value F10: Save F6: Fail-Safe Defaults              | ESC: Exit F1: General Help<br>F7: Optimized Defaults |

#### → Date

The date format is <week>, <month>, <day>, <year>.

➤ Week The week, from Sun to Sat, determined by the BIOS and is display only

▶ Month The month, Jan. Through Dec.

→ Day The day, from 1 to 31 (or the maximum allowed in the month)

Year The year, from 1999 through 2098

#### → Time

The times format in <nour> <minute> <second>. The time is calculated base on the 24-hour military-time clock. For example, 1 p.m. is 13:00:00.

#### □ IDE Channel 0 Master/Slave; IDE Channel 1 Master/Slave

▶ IDE HDD Auto-Detection Press "Enter" to select this option for automatic device detection.

▶ IDE Channel 0 Master/Slave; IDE Channel 1 Master/Slave

IDE devices setup. You can use one of three methods:

Auto Allows BIOS to automatically detect IDE devices during POST. (Default value)

None Select this if no IDE devices are used and the system will skip the automatic

detection step and allow for faster system start up.

Manual User can manually input the correct settings.

▶ Access Mode Use this to set the access mode for the hard drive. The four options are:

CHS/LBA/Large/Auto(default:Auto)

#### ☐ IDE Channel 2/3 Master

▶ IDE HDD Auto-Detection Press "Enter" to select this option for automatic device detection.

▶ Extended IDE Drive

SATA IDE devices setup. You can use one of two methods:

Auto Allows BIOS to automatically detect SATA IDE devices during POST(default)

None Select this if no SATA IDE devices are used and the system will skip the

automatic detection step and allow for faster system start up.

Access Mode Use this to set the access mode for the hard drive. The two options are:

Large/Auto(default:Auto)

Capacity Capacity of currectly installed hard drive.

Hard drive information should be labeled on the outside drive casing. Enter the appropriate option based on this information.

▶ Cylinder
 ▶ Head
 ▶ Precomp
 ▶ Landing Zone
 ▶ Sector
 Number of cylinders
 Write precomp
 Landing zone
 Number of sectors

#### → Drive A / Drive B

The category identifies the types of floppy disk drive A or drive B that has been installed in the computer.

None No floppy drive installed

→ 360K, 5.25"
 5.25 inch PC-type standard drive; 360K byte capacity.
 → 1.2M, 5.25"
 5.25 inch AT-type high-density drive; 1.2M byte capacity.

(3.5 inch when 3 Mode is Enabled).

→ 720K, 3.5"
→ 1.44M, 3.5"
→ 2.88M, 3.5"
3.5 inch double-sided drive; 1.44M byte capacity.
→ 2.88M, 3.5"
3.5 inch double-sided drive; 2.88M byte capacity.

#### Floppy 3 Mode Support (for Japan Area)

Disabled Normal Floppy Drive. (Default value)
 Drive A Drive A is 3 mode Floppy Drive.
 Drive B Drive B is 3 mode Floppy Drive.
 Both Drive A & B are 3 mode Floppy Drives.

#### → Halt on

The category determines whether the computer will stop if an error is detected during power up.

▶ No Errors The system boot will not stop for any error that may be detected and you

will be prompted.

→ All Errors Whenever the BIOS detects a non-fatal error the system will be stopped.
 → All, But Keyboard The system boot will not stop for a keyboard error; it will stop for all other

errors. (Default value)

→ All, But Diskette The system boot will not stop for a disk error; it will stop for all other errors.
 → All, But Disk/Key The system boot will not stop for a keyboard or disk error; it will stop for all

other errors.

#### → Memory

The category is display-only which is determined by POST (Power On Self Test) of the BIOS.

#### **▶ Base Memory**

The POST of the BIOS will determine the amount of base (or conventional) memory installed in the system.

The value of the base memory is typically 512K for systems with 512K memory installed on the motherboard, or 640K for systems with 640K or more memory installed on the motherboard.

#### >> Extended Memory

The BIOS determines how much extended memory is present during the POST.

This is the amount of memory located above 1 MB in the CPU's memory address map.

#### >> Total Memory

This item displays the memory size that used.

#### 2-2 Advanced BIOS Features

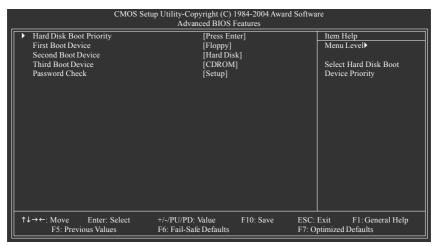

#### Hard Disk Boot Priority

Select boot sequence for onboard(or add-on cards) SCSI, RAID, etc.

Use  $<\uparrow>$  or  $<\downarrow>$  to select a device, then press<+> to move it up, or <-> to move it down the list. Press <ESC> to exit this menu.

#### First / Second / Third Boot Device

| ▶ Floppy           | Select your boot device priority by Floppy.    |
|--------------------|------------------------------------------------|
| ▶ LS120            | Select your boot device priority by LS120.     |
| → Hard Disk        | Select your boot device priority by Hard Disk. |
| ▶ CDROM            | Select your boot device priority by CDROM.     |
| <b>▶</b> ZIP       | Select your boot device priority by ZIP.       |
| ▶ USB-FDD          | Select your boot device priority by USB-FDD.   |
| ▶ USB-ZIP          | Select your boot device priority by USB-ZIP.   |
| <b>▶</b> USB-CDROM | Select your boot device priority by USB-CDROM. |
| ▶ USB-HDD          | Select your boot device priority by USB-HDD.   |
| <b>▶</b> LAN       | Select your boot device priority by LAN.       |
| ▶ Disabled         | Disable this function.                         |

#### Password Check

| ▶ Setup | The system will boot but will not access to Setup page if the correct password is |
|---------|-----------------------------------------------------------------------------------|
|         | and and and all the annual (Default and a)                                        |

not entered at the prompt. (Default value)

▶ System The system will not boot and will not access to Setup page if the correct

password is not entered at the prompt.

#### 2-3 Integrated Peripherals

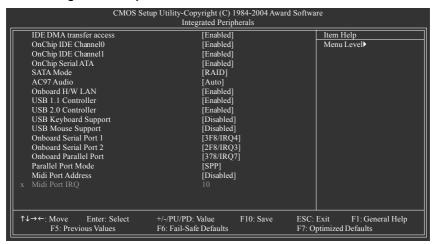

#### IDE DMA transfer access

➤ Enabled Enable IDE DMA transfer access. (Default value)

▶ Disabled Disable this function.

#### OnChip IDE Channel0

► Enabled Enable onboard 1st channel IDE port. (Default value)

▶ Disabled Disable onboard 1st channel IDE port.

#### OnChip IDE Channel1

➤ Enabled Enable onboard 2nd channel IDE port. (Default value)

▶ Disabled Disable onboard 2nd channel IDE port.

#### OnChip Serial ATA

▶ Enabled Enable onboard Serial ATA function. (Default value)

▶ Disabled Disable onboard Serial ATA function.

#### → SATA Mode

▶ RAID Set onboard Serial ATA function as RAID. (Default value)

▶ IDE Set onboard Serial ATA function as IDE.

#### → AC97 Audio

➤ Auto Auto detect onboard AC97 audio function. (Default value)

▶ Disabled Disable onboard AC97 audio function.

#### Onboard H/W LAN

➤ Enabled Enable onboard H/W LAN function. (Default value)

▶ Disabled Disable this function

#### → USB 1.1 Controller

➤ Enabled Enable USB 1.1 controller. (Default value)

▶ Disabled Disable USB 1.1 controller.

#### USB 2.0 Controller

➤ Enabled Enable USB 2.0 controller. (Default value)

▶ Disabled Disable USB 2.0 controller.

#### USB Keyboard Support

▶ Enabled Enable USB keyboard support.

▶ Disabled Disable USB keyboard support. (Default value)

#### 

➤ Enabled Enable USB mouse support.

▶ Disabled Disable USB mouse support. (Default value)

#### Onboard Serial Port 1

➤ Auto BIOS will automatically setup the port 1 address.

⇒ 3F8/IRQ4 Enable onboard Serial port 1 and address is 3F8/IRQ4. (Default value)

➤ 2F8/IRQ3 Enable onboard Serial port 1 and address is 2F8/IRQ3.
 ➤ 3E8/IRQ4 Enable onboard Serial port 1 and address is 3E8/IRQ4.
 ➤ 2E8/IRQ3 Enable onboard Serial port 1 and address is 2E8/IRQ3.

▶ Disabled Disable onboard Serial port 1.

#### Onboard Serial Port 2

➤ Auto BIOS will automatically setup the port 1 address.

▶ 3F8/IRQ4 Enable onboard Serial port 1 and address is 3F8/IRQ4.

▶ 2F8/IRQ3 Enable onboard Serial port 1 and address is 2F8/IRQ3. (Default value)

→ 3E8/IRQ4 Enable onboard Serial port 1 and address is 3E8/IRQ4.
 → 2E8/IRQ3 Enable onboard Serial port 1 and address is 2E8/IRQ3.

▶ Disabled Disable onboard Serial port 2.

#### Onboard Parallel port

▶ Disabled Disable onboard LPT port.

► 378/IRQ7 Enable onboard LPT port and address is 378/IRQ7. (Default value)

→ 278/IRQ5 Enable onboard LPT port and address is 278/IRQ5.
 → 3BC/IRQ7 Enable onboard LPT port and address is 3BC/IRQ7.

#### Parallel Port Mode

▶ SPP Using Parallel port as Standard Parallel Port. (Default value)

▶ EPP Using Parallel port as Enhanced Parallel Port.
 ▶ ECP Using Parallel port as Extended Capabilities Port.
 ▶ ECP+EPP Using Parallel port as ECP and EPP mode.

#### Midi Port Address

Disabled Disable this function. (Default value)
 330 Set Midi Port Address to 330.
 300 Set Midi Port Address to 300.

#### → Midi Port IRQ

▶ 10 Set Midi Port IRQ to 10. (Default value)

▶ 5 Set Midi Port IRQ to 5.

# 2-4 Power Management Setup

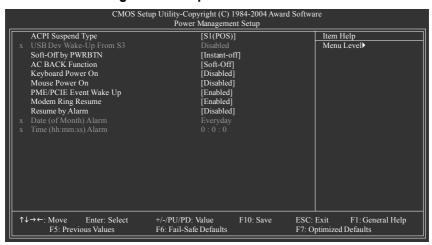

## → ACPI Suspend Type

➤ S1(POS) Set ACPI suspend type to S1/POS(Power On Suspend). (Default value)

⇒ S3(STR) Set ACPI suspend type to S3/STR(Suspend To RAM).

## USB Dev WakeUp From S3

You can enable this function when ACPI Suspend Type set to S3(STR).

▶ Disabled Disable this function. (Default value)

▶ Enabled Enable USB device can wakeup system from S3.

## → Soft-Off by PWRBTN

▶ Instant-off Press power button then Power off instantly. (Default value)

▶ Delay 4 Sec Press power button 4 seconds to Power off. Enter suspend if button is pressed less

than 4 seconds.

#### → AC BACK Function

▶ Soft-Off When AC-power back to the system, the system will be in "Off" state. (Default value)

▶ Full-On When AC-power back to the system, the system always in "On" state.

▶ Memory When AC-power back to the system, the system will return to the Last state before

AC-power off.

## Keyboard Power On

▶ Disabled Disable this function. (Default value)

▶ Password Enter from 1 to 8 characters to set the keyboard power on password.

▶ Keyboard 98 If your keyboard have "POWER Key" button, you can press the key to power on the

system.

#### Mouse Power On

▶ Disabled Disable this function. (Default value)

➤ Enabled Enable to power on the system by mouse event.

## → PME/PCIE Event Wake Up

This feature requires an ATX power supply that provides at least 1A on the 5VSB lead.

Disabled Disable this function. (Default value)Disable PME/PCIE as wake up event.

## Modem Ring Resume

An incoming call via modem can awake the system from any suspend state.

▶ Disabled Disable Modem Ring Resume function. (Default value)

▶ Enabled Enable Modem Ring Resume function.

## □ Resume by Alarm

You can set "Resume by Alarm" item to enabled and key in Date/Time to power on system.

➤ Disabled Disable this function. (Default value)

▶ Enabled Enable alarm function to POWER ON system.

If RTC Alarm Lead To Power On is Enabled.

▶ Date (of Month) Alarm : Everyday, 1~31

▶ Time (hh: mm: ss) Alarm : (0~23) : (0~59) : (0~59)

# 2-5 PnP/PCI Configurations

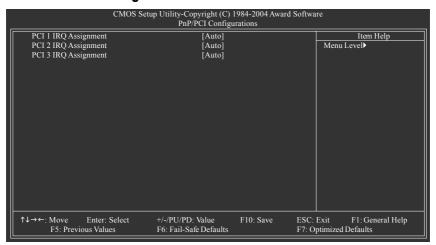

PCI 1 IRQ Assignment

→ Auto Auto assign IRQ to PCI 1. (Default value)
 → 3,4,5,7,9,10,11,12,14,15 to PCI 1/5.

→ PCI 2 IRQ Assignment

Auto Auto assign IRQ to PCI 2. (Default value)
 3,4,5,7,9,10,11,12,14,15
 Set IRQ 3,4,5,7,9,10,11,12,14,15 to PCI 2.

→ PCI 3 IRQ Assignment

➤ Auto Auto assign IRQ to PCI 3. (Default value)
 ➤ 3,4,5,7,9,10,11,12,14,15
 Set IRQ 3,4,5,7,9,10,11,12,14,15 to PCI 3.

## 2-6 PC Health Status

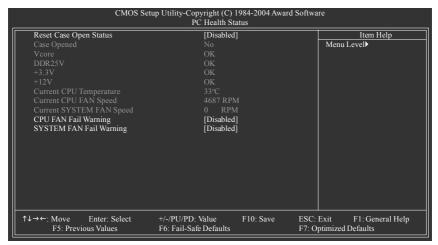

## Reset Case Open Status

▶ Disabled Don't reset case open status. (Default value)

➤ Enabled Clear case open status at next boot.

## Case Opened

If the case is closed, "Case Opened" will show "No". If the case has been opened, "Case Opened" will show "Yes". If you want to reset "Case Opened" value, set "Reset Case Open Status" to **Enabled** then save BIOS setup and restart your system.

## Current Voltage(V) Vcore / DDR25V / +3.3V / +12V

>> Detect system's voltage status automatically.

## Current CPU Temperature

>> Detect CPU temperature automatically.

## Current CPU/SYSTEM FAN Speed (RPM)

>> Detect CPU/SYSTEM fan speed status automatically.

## □ CPU/SYSTEM FAN Fail Warning

▶ Disabled Disable CPU/SYSTEM fan fail warning function. (Default value)

▶ Enabled Enable CPU/SYSTEM fan fail warning function.

# 2-7 Frequency/Voltage Control

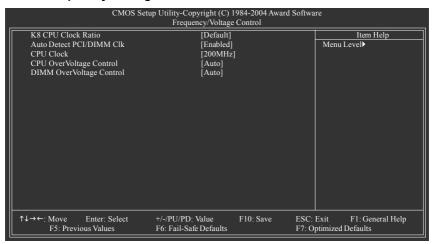

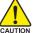

Incorrect using these features may cause your system broken. For power end-user use only.

#### → K8 CPU Clock Ratio

▶ Default
 ▶ x4 800Mhz ~ x20 4000Mhz
 Set K8 CPU Clock Ratio to CPU factory default. (Default value)
 ▶ x4 800Mhz ~ x20 4000Mhz
 Set K8 CPU Clock Ratio from x4 800Mhz to x20 4000Mhz.

## → Auto Detect PCI CIk

▶ Enabled Detect PCI clock automatically. (Default value)

▶ Disabled Disable this function.

## ☐ CPU Clock

▶ 200 ~ 255MHz Set CPU clock from 200Mhz to 255Mhz.

## 

➤ Auto Supply voltage as CPU required. (Default value)

▶ +5%, +7.5%, +10% Increase voltage range as user selected.

## → DIMM OverVoltage Control

➤ Auto Supply voltage as DDR module required. (Default value)

→ +0.1V, +0.2V, +0.3V Increase voltage range as user selected.

# 2-8 Top Performance

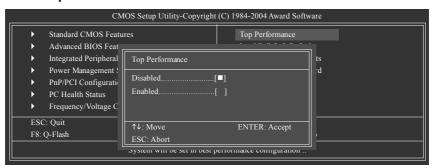

If you wish to maximize the performance of your system, set "Top Performance" as "Enabled".

- >> Disabled Disable this function. (Default Value)
- ▶ Enabled Enable Top Performance function.

"Top Performance" will increase hardware working speed. Different system configuration (both hardware component and OS) will effect the result. For example, the same hardware configuration might not run properly with Windows XP, but works smoothly with Windows NT. Therefore, if your system is not perform enough, the reliability or stability problem will appear sometimes, and we will recommend you disabling the option to avoid the problem as mentioned above.

## 2-9 Load Fail-Safe Defaults

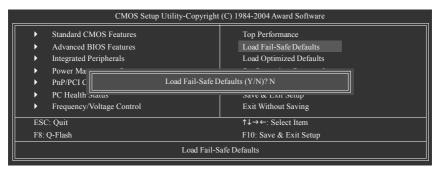

Fail-Safe defaults contain the most appropriate values of the system parameters that allow minimum system performance.

# 2-10 Load Optimized Defaults

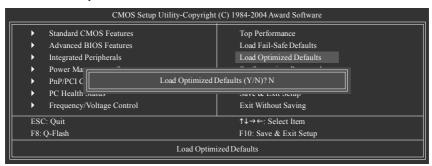

Selecting this field loads the factory defaults for BIOS and Chipset Features which the system automatically detects

# 2-11 Set Supervisor/User Password

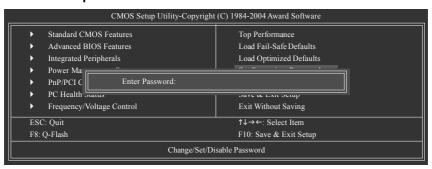

Selecting this field loads the factory defaults for BIOS and Chipset Features which the system automatically detects.

When you select this function, the following message will appear at the center of the screen to assist you in creating a password.

Type the password, up to eight characters, and press <Enter>. You will be asked to confirm the password. Type the password again and press <Enter>. You may also press <Esc> to abort the selection and not enter a password.

To disable password, just press <Enter> when you are prompted to enter password. A message

"PASSWORD DISABLED" will appear to confirm the password being disabled. Once the password is disabled, the system will boot and you can enter Setup freely.

The BIOS Setup program allows you to specify two separate passwords:

SUPERVISOR PASSWORD and a USER PASSWORD. When disabled, anyone may access all BIOS Setup program function. When enabled, the Supervisor password is required for entering the BIOS Setup program and having full configuration fields. the User password is required to access only basic items.

If you select "System" at "Password Check" in Advance BIOS Features Menu, you will be prompted for the password every time the system is rebooted or any time you try to enter Setup Menu.

If you select "Setup" at "Password Check" in Advance BIOS Features Menu, you will be prompted only when you try to enter Setup.

# 2-12 Save & Exit Setup

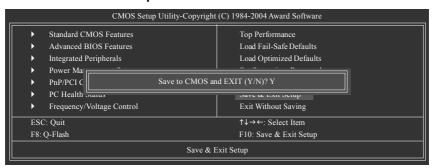

Type "Y" will quit the Setup Utility and save the user setup value to RTC CMOS.

Type "N" will return to Setup Utility.

# 2-13 Exit Without Saving

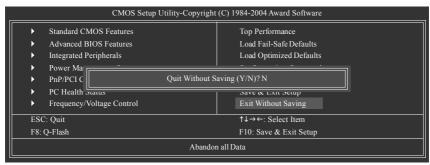

Type "Y" will quit the Setup Utility without saving to RTC CMOS.

Type "N" will return to Setup Utility.

# **Chapter 3 Drivers Installation**

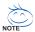

Pictures below are shown in Windows XP.

Insert the driver CD-title that came with your motherboard into your CD-ROM drive, the driver CD-title will auto start and show the installation guide. If not, please double click the CD-ROM device icon in "My computer", and execute the Setup.exe.

# 3-1 Install Chipset Drivers

After insert the driver CD, "Xpress Install" will scan automatically the system and then list all the drivers that recommended to install. The "Xpress Install" uses the "Click and Go" technology to install the drivers automatically. Just select the drivers you want then click the "GO" button. The "Xpress Install" will execute the installation for you automatically.

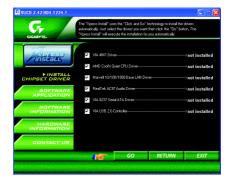

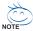

Some device drivers will restart your system automatically. After restarting your system the "Xpress Install" will continue to install other drivers.

System will reboot automatically after install the drivers, afterward you can install others application.

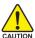

For USB2.0 driver support under Windows XP operating system, please use Windows Service Pack. After install Windows Service Pack, it will show a question mark "?" in "Universal Serial Bus controller" under "Device Manager". Please remove the question mark and restart the system (System will auto-detect the right USB2.0 driver).

# 3-2 Software Application

This page displays all the tools that GIGABYTE developed and some free software. You can click an item to install it.

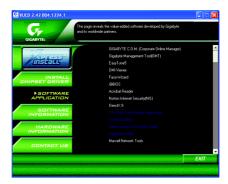

# 3-3 Software Information

This page lists the contents of software and drivers in this CD-title.

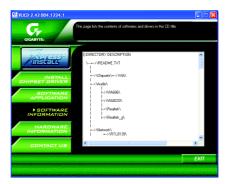

# 3-4 Hardware Information

This page lists all device you have for this motherboard.

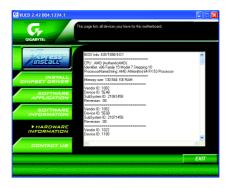

# 3-5 Contact Us

Please see the last page for details.

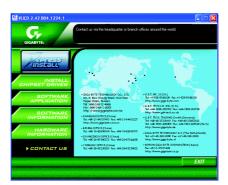

# **Chapter 4 Appendix**

# 4-1 Unique Software Utilities

# 4-1-1 EasyTune 5 Introduction

EasyTune 5 presents the most convenient Windows based system performance enhancement and manageability utility. Featuring several powerful yet easy to use tools such as 1) Overclocking for enhancing system performance, 2) C.I.A. and M.I.B. for special enhancement for CPU and Memory, 3) Smart-Fan control for managing fan speed control of both CPU cooling fan and North-Bridge Chipset cooling fan, 4) PC health for monitoring system status.<sup>(Note)</sup>

## **User Interface Overview**

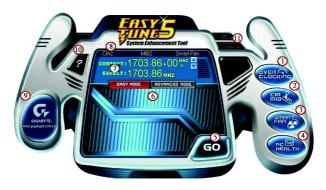

|     | Button / Display                  | Description                                   |
|-----|-----------------------------------|-----------------------------------------------|
| 1.  | Overclocking                      | Enters the Overclocking setting page          |
| 2.  | C.I.A./C.I.A.2 and M.I.B./M.I.B.2 | Enters the C.I.A./2 and M.I.B./2 setting page |
| 3.  | Smart-Fan                         | Enters the Smart-Fan setting page             |
| 4.  | PC Health                         | Enters the PC Health setting page             |
| 5.  | GO                                | Confirmation and Execution button             |
| 6.  | "Easy Mode" & "Advance Mode"      | Toggles between Easy and Advance Mode         |
| 7.  | Display screen                    | Display panel of CPU frequency                |
| 8.  | Function display LEDs             | Shows the current functions status            |
| 9.  | GIGABYTE Logo                     | Log on to GIGABYTE website                    |
| 10. | Help button                       | Display EasyTune™ 5 Help file                 |
| 11. | Exit or Minimize button           | Quit or Minimize EasyTune™ 5 software         |

(Note) EasyTune 5 functions may vary depending on different motherboards.

## 4-1-2 Xpress Recovery Introduction

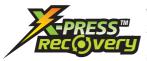

## What is Xpress Recovery?

Xpress Recovery is a utility used to back up and restore an OS partition. If the hard drive is not working properly, the user can restore the drive to its original state.

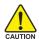

- 1. Supports FAT16, FAT32, and NTFS formats
- 2. Must be connected to the IDE1 Master
- Allows installation of only one OS
- 4. Must be used with an IDE hard disk supporting HPA
- The first partition must be set as the boot partition. When the boot partition is backed up, please do not alter its size.
- Xpress Recovery is recommended when using Ghost to return boot manager to NTFS format.

## How to use the Xpress Recovery

1. Boot from CD-ROM (BMP Mode)

Enter the BIOS menu, select "Advanced BIOS Feature" and set to boot from CD-ROM. Insert the provided driver CD into your CD drive, then save and exit the BIOS menu. Once the computer has restarted, the phrase "Boot from CD:" will appear at the bottom left-hand corner of the screen. When "Boot from CD:" appears, press any key to enter Xpress Recovery.

Once you have completed this step, subsequent access to Xpress Recovery can also function by pressing the F9 key during computer power on.

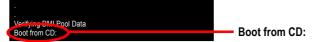

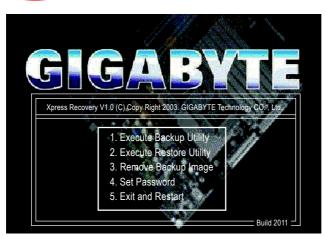

Press F9 during powering on the computer. (Text Mode)
 Press F9 during powering on the computer.

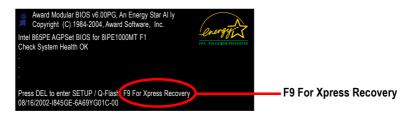

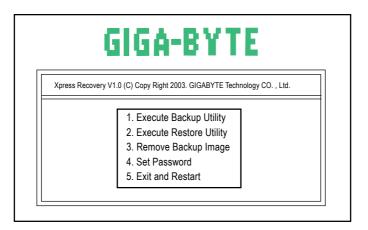

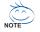

- If you have already entered Xpress Recovery by booting from the CD-ROM, you can enter Xpress Recovery in the future by pressing the F9 key.
- 2. System storage capacity as well as drive reading/writing speed will affect backup speed.
- It is recommended that Xpress Recovery be immediately installed after OS and all required driver and software installations are complete.

## 1. Execute Backup Utility:

## Press B to Backup your System or Esc to Exit

The backup utility will automatically scan your system and back up data as a backup image in your hard drive.

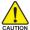

Not all systems support access to Xpress Recovery by pressing the F9 key during computer power on. If this is the case, please use the boot from CD-ROM method to enter Xpress Recovery.

## 2. Execute Restore Utility:

This program will recover your system to factory default.

Press R to restore your system back to factory default or press Esc to exit Restores backup image to original state.

## 3. Remove Backup Image:

Remove backup image. Are you sure? (Y/N)

Remove the backup image.

## 4. Set Password:

Please input a 4-16 character long password (a-z or 0-9) or press Esc to exit

You can set a password to enter Xpress Recovery to protect your hard disk data. Once this is done, password input will be required to enter Xpress Recovery during the next as well as subsequent system restarts. If you wish to remove the need for password entry, please select "Set Password" and under "New Password/Confirm Password", make sure there is no entry and then press "Enter" to remove password requirement.

#### 5. Exit and Restart:

Exit and restart your computer.

## 4-1-3 Flash BIOS Method Introduction

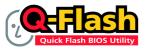

## Method 1: Q-Flash™ Utility

Q-Flash™ is a BIOS flash utility embedded in Flash ROM. With this utility, users only have to stay in the BIOS menu when they want to update BIOS. Q-Flash™ allows users to flash BIOS without any utility in DOS or

Windows. Using Q-Flash™ indicating no more fooling around with any complicated instructions and operating system since it is in the BIOS menu.

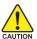

Please note that because updating BIOS has potential risk, please do it with caution!! We are sorry that Gigabyte Technology Co., Ltd is not responsible for damages of system because of incorrect manipulation of updating BIOS to avoid any claims from end-users.

## **Before You Begin:**

Before you start updating BIOS with the Q-Flash™ utility, please follow the steps below first.

- 1. Download the latest BIOS for your motherboard from Gigabyte's website.
- Extract the BIOS file downloaded and save the BIOS file (the one with model name.Fxx. For example, 8KNXPU.Fba) to a floopy disk.
- 3. Reboot your PC and press **Del** to enter BIOS menu.

The BIOS upgrading guides below are separated into two parts.

If your motherboard has dual-BIOS, please refer to Part One.

If your motherboard has single-BIOS, please refer to Part Two.

## Part One:

## Updating BIOS with Q-Flash™ Utility on Dual BIOS Motherboards.

Some of Gigabyte motherboards are equipped with dual BIOS. In the BIOS menu of the motherboards supporting Q-Flash and Dual BIOS, the Q-Flash utility and Dual BIOS utility are combined in the same screen. This section only deals with how to use Q-Flash utility.

In the following sections, we take GA-8KNXP Ultra as the example to guide you how to flash BIOS from an older version to the latest version. For example, from Fa3 to Fba.

The BIOS file is Fa3 before updating

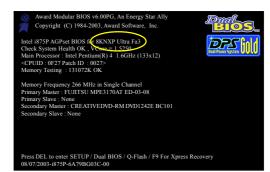

## Entering the Q-Flash™ utility:

Step1: To use Q-Flash utility, you must press **Del** in the boot screen to enter BIOS menu.

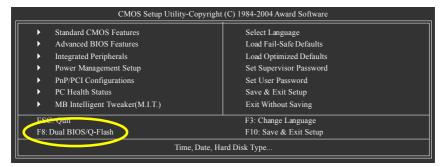

Step 2: Press F8 button on your keyboard and then Y button to enter the Dual BIOS/Q-Flash utility.

## Exploring the Q-Flash™ / Dual BIOS utility screen

The Q-Flash / Dual BIOS utility screen consists of the following key components.

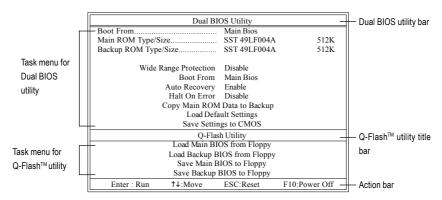

## Task menu for Dual BIOS utility:

Contains the names of eight tasks and two item showing information about the BIOS ROM type. Blocking a task and pressing Enter key on your keyboard to enable execution of the task.

## Task menu for Q-Flash utility:

Contains the names of four tasks. Blocking a task and pressing Enter key on your keyboard to enable execution of the task

## Action bar:

Contains the names of four actions needed to operate the Q-Flash/Dual BIOS utility. Pressing the buttons mentioned on your keyboards to perform these actions.

## Using the Q-Flash™ utility:

This section tells you how to update BIOS using the Q-Flash utility. As described in the "Before you begin" section above, you must prepare a floppy disk having the BIOS file for your motherboard and insert it to your computer. If you have already put the floppy disk into your system and have entered the Q-Flash utility, please follow the steps below to flash BIOS.

#### Steps:

1. Press arrow buttons on your keyboard to move the light bar to "Load Main BIOS from Floppy" item in the Q-Flash menu and press Enter button.

Later, you will see a box pop up showing the BIOS files you previously downloaded to the floppy disk.

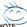

If you want to save the current BIOS for backup purpose, you can begin Step 1 with "Save Main BIOS to Floppy" item.

2. Move to the BIOS file you want to flash and press Enter.

In this example, we only download one BIOS file to the floppy disk so only one BIOS file, 8KNXPU.Fba, is listed.

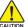

Please confirm again you have the correct BIOS file for your motherboard.

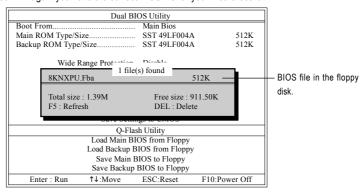

After pressing Enter, you'll then see the progress of reading the BIOS file from the floppy disk.

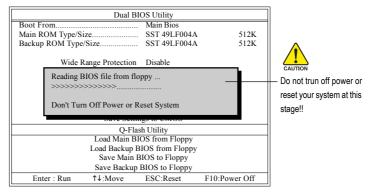

After BIOS file is read, you'll see a confirmation dialog box asking you "Are you sure to update BIOS?"

Press Y button on your keyboard after you are sure to update BIOS.Then it will begin to update BIOS. The progress of updating BIOS will be displayed.

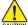

Please do not take out the floppy disk when it begins flashing BIOS.

4. Press any keys to return to the Q-Flash menu when the BIOS updating procedure is completed.

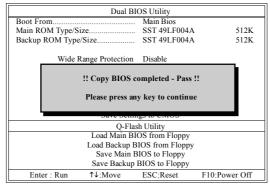

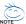

You can repeat Step 1 to 4 to flash the backup BIOS, too.

Press Esc and then Y button to exit the Q-Flash utility. The computer will restart automatically after you exit Q-Flash.

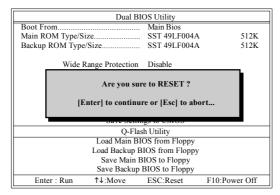

After system reboots, you may find the BIOS version on your boot screen becomes the one you flashed.

The BIOS file becomes Fba after updating.

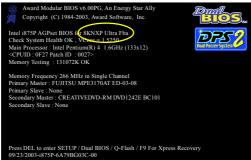

6. Press Del to enter BIOS menu after system reboots. When you are in BIOS menu, move to Load Fail-Safe Defaults item and press Enter to load BIOS Fail-Safe Defaults. Normally the system redetects all devices after BIOS has been upgraded. Therefore, we highly recommend reloading the BIOS defaults after BIOS has been upgraded.

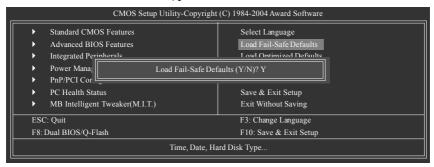

Press Y on your keyboard to load defaults.

Select Save & Exit Setup item to save the settings to CMOS and exit the BIOS menu.
 System will reboot after you exit the BIOS menu. The procedure is completed.

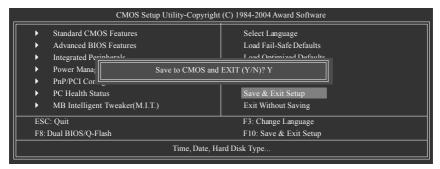

Press Y on your keyboard to save and exit.

#### Part Two:

## Updating BIOS with Q-Flash™ Utility on Single-BIOS Motherboards.

This part guides users of single-BIOS motherboards how to update BIOS using the Q-Flash™ utility.

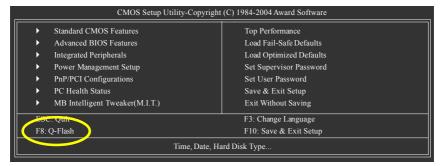

## Exploring the Q-Flash™ utility screen

The Q-FlashBIOS utility screen consists of the following key components.

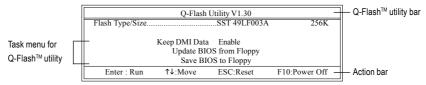

## Task menu for Q-Flash utility:

Contains the names of three tasks. Blocking a task and pressing Enter key on your keyboard to enable execution of the task.

#### Action bar:

Contains the names of four actions needed to operate the Q-Flash utility. Pressing the buttons mentioned on your keyboards to perform these actions.

## Using the Q-Flash™ utility:

This section tells you how to update BIOS using the Q-Flash utility. As described in the "Before you begin" section above, you must prepare a floppy disk having the BIOS file for your motherboard and insert it to your computer. If you have already put the floppy disk into your system and have entered the Q-Flash utility, please follow the steps below to flash BIOS.

## Steps:

 Press arrow buttons on your keyboard to move the light bar to "Update BIOS from Floppy" item in the Q-Flash menu and press Enter button.

Later, you will see a box pop up showing the BIOS files you previously downloaded to the floppy disk.

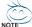

If you want to save the current BIOS for backup purpose, you can begin Step 1 with "Save BIOS to Floppy" item.

2. Move to the BIOS file you want to flash and press Enter.

In this example, we only download one BIOS file to the floppy disk so only one BIOS file, 8GE800.F4, is listed.

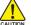

Please confirm again you have the correct BIOS file for your motherboard.

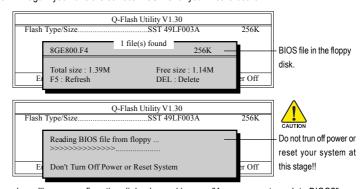

After BIOS file is read, you'll see a confirmation dialog box asking you "Are you sure to update BIOS?"

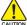

Please do not take out the floppy disk when it begins flashing BIOS.

Press Y button on your keyboard after you are sure to update BIOS.
 Then it will begin to update BIOS. The progress of updating BIOS will be shown at the same time.

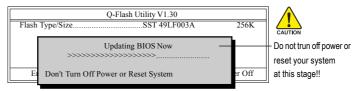

4. Press any keys to return to the Q-Flash menu when the BIOS updating procedure is completed.

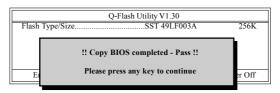

Press Esc and then Y button to exit the Q-Flash utility. The computer will restart automatically after you exit Q-Flash.

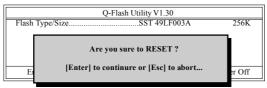

After system reboots, you may find the BIOS version on your boot screen becomes the one you flashed.

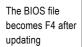

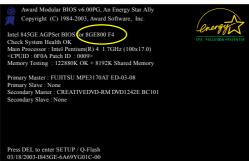

Press Del to enter BIOS menu after system reboots and "Load BIOS Fail-Safe Defaults". See how to Load BIOS Fail-Safe Defaults, please kindly refer to Step 6 to 7 in Part One.

Congratulation!! You have updated BIOS successfully!!

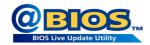

## Method 2 : @BIOS™ Utility

If you do not have a DOS startup disk, we recommend that you use the new @BIOS utility. @BIOS allows users to update their BIOS under Windows. Just select the desired @BIOS server to download the latest version of BIOS.

Fig 1. Installing the @BIOS utility

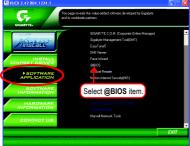

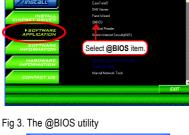

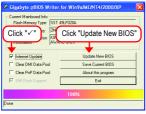

Fig 2. Installation complete and run @BIOS

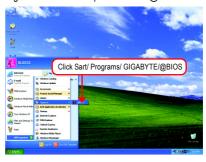

Fig 4. Select the desired @BIOS server

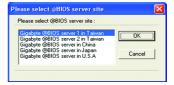

1. Methods and steps:

- I. Update BIOS through Internet:
  - a. Click "Internet Update" icon.
  - b. Click "Update New BIOS" icon.
  - c. Select @BIOS™ sever.
  - d. Select the exact model name on your motherboard.
  - System will automatically download and update the BIOS.

## II. Update BIOS NOT through Internet:

- a. Do not click "Internet Update" icon.
- b. Click "Update New BIOS".
- c. Please select "All Files" in dialog box while opening the old file.
- d. Please search for BIOS unzip file, downloading from internet or any other methods (such as: K8VT8909.D2).
- e. Complete update process following the instruction.

## III. Save BIOS:

In the very beginning, there is "Save Current BIOS" icon shown in dialog box. It means to save the current BIOS version.

IV. Check out supported motherboard and Flash ROM:

In the very beginning, there is "About this program" icon shown in dialog box. It can help you check out which kind of motherboard and which brand of Flash ROM are supported.

## 2. Note:

- In method I, if it shows two or more motherboard's model names to be selected, please make sure
  your motherboard's model name again. Selecting wrong model name will cause the system
  unbooted.
- II. In method II, be sure that motherboard's model name in BIOS unzip file are the same as your motherboard's. Otherwise, your system won't boot.
- III. In method I, if the BIOS file you need cannot be found in @BIOS™ server, please go onto Gigabyte's website for downloading and updating it according to method II.
- IV. Please note that any interruption during updating will cause system unbooted.

## 4-1-4 Serial ATA BIOS Setting Utility Introduction

#### **RAID Levels**

RAID (Redundant Array of Independent Disks) is a method of combining two hard disk drives into one logical unit. The advantage of an Array is to provide better performance or data fault tolerance. Fault tolerance is achieved through data redundant operation, where if one drives fails, a mirrored copy of the data can be found on another drive. This can prevent data loss if the operating system fails or hangs. The individual disk drives in an array are called members. The configuration information of each member is recorded in the reserved sector that identifies the drive as a member. All disk members in a formed disk array are recognized as a single physical drive to the operating system.

Hard disk drives can be combined together through a few different methods. The different methods are referred to as different RAID levels. Different RAID levels represent different performance levels, security levels and implementation costs. The RAID levels which the VIA VT8237R chipset supports are RAID 0, RAID 1.and JBOD.

## RAID 0 (Striping)

RAID 0 reads and writes sectors of data interleaved between multiple drives. If any disk member fails, it affects the entire array. The disk array data capacity is equal to the number of drive members times the capacity of the smallest member. The striping block size can be set from 4KB to 64KB. RAID 0 does not support fault tolerance.

#### RAID 1 (Mirroring)

RAID 1 writes duplicate data onto a pair of drives and reads both sets of data in parallel. If one of the mirrored drives suffers a mechanical failure or does not respond, the remaining drive will continue to function. Due to redundancy, the drive capacity of the array is the capacity of the smallest drive. Under a RAID 1 setup, an extra drive called the spare drive can be attached. Such a drive will be activated to replace a failed drive that is part of a mirrored array. Due to the fault tolerance, if any RAID 1 drive fails, data access will not be affected as long as there are other working drives in the array.

#### JBOD (Spanning)

A spanning disk array is equal to the sum of the all drives when the drives used are having different capacities. Spanning stores data onto a drive until it is full, then proceeds to store files onto the next drive in the array. When any disk member fails, the failure affects the entire array. JBOD is not really a RAID and does not support fault tolerance.

Please follow the steps below to construct a complete RAID array:

- 1) Have ready your hard drives for RAID construction.
  - Note: To achieve best performance, it is recommended that the hard drives used are of similar make and storage capacity.
- Please attach the hard drive connectors to their appropriate location on the motherboard ie. IDE, SCSI, or SATA
- 3) Enter the motherboard BIOS and locate RAID setup (Please refer to the section on Integrated Peripherals).
- Enter RAID setup in the BIOS and select the RAID type (For instance, enter Tab to select VT8237 RAID;
   Ctrl + S to select Silicon Image).
- 5) Complete driver installation.
- 6) Complete RAID utility installation.

More information on steps 4 and 5 is provided. (For more detailed setup information, please visit our website at http:\\www.gigabyte.com.tw to read or download the information you need.)

## Configuring the VT8237(VT8237R) SATA RAID BIOS

The RAID BIOS setup utility lets you choose the RAID array type and which hard drives you want to make part of the array.

## Entering the VT8237(VT8237R) SATA RAID BIOS Setup Utility

1. After rebooting your computer, wait until you see the RAID software prompting you to press **Tab**. The RAID prompt appears as part of the system POST and boot process prior to loading the OS. You have a few seconds to press **Tab** before the window disappears.

```
VIA Technologies, Inc. VIA VT8237 Serial ATA RAID BIOS Setting Utility V2.31 Copyright (C) VIA Technologies, Inc. All Right reserved.

Scan Devices, Please wait...
Press <1ab> key into User Window!
Serial_Ch0 Master: ST3120026AS
Serial_Ch1 Master: ST3120026AS
```

Press **Tab** to enter RAID setup utility, the **VT8237 SATA RAID BIOS** utility screen will appear. You can press up arrow key< $\uparrow$ > or down arrow key< $\downarrow$ > to move the selection bar and select the item that you want to execute.

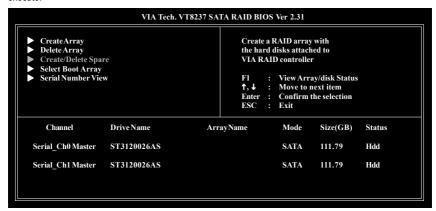

## A. Create Array:

Press Enter on Create Array item, you will see the screen as shown below.

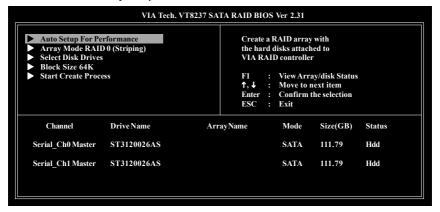

Before create an Array, you have to set the array mode first. Select **Array Mode** and press **Enter**, use the arrow key to select the array mode. The options are: RAID 0 for performance, RAID 1 for data protection, and RAID SPAN for capacity.

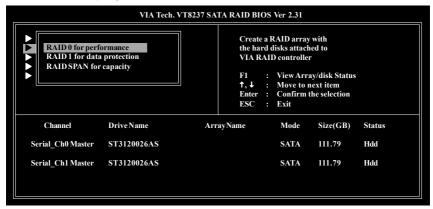

After array mode is selected, there are two methods to create a disk array. One method is **Auto Setup** and the other one is **Select Disk Drives**. **Auto Setup** allows BIOS to select the disk drives and create arrays automatically, but it does not duplicate the mirroring drives even if the user selected Create and duplicate for RAID 1. It is recommended all disk drives are new ones when wanting to create an array. **Select Disk Drives** lets the user select the array drives by their requirements. Select the **Select Disk Drives** item and press **Enter**, use the arrow key to select the hard disk. The selected hard disk will be marked a star(\*) signal.

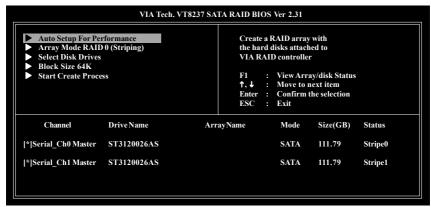

If you select a RAID 0 array, the block size of the array can also be selected. Use the arrow key to select Block Size and press **Enter**, then select a block size from the popup menu. The block size can be 4KB to 64KB.

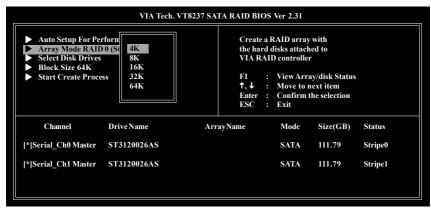

Use the arrow key to select **Start Create Process** and press **Enter**. A warning message will appear [The **data on the selected disks will be destroied. Continue? (Y/N)]**, press **Y** to finish the creation, or press **N** to cancel the creation.

Important note: All existing contents in the hard drive will be destroyed after array creation.

#### B. Delete Array:

If you want to delete the Array, select **Delete Array** in the main menu and press **Enter**. The channel column will be activated. Select the member of an array that is to be deleted and press **Enter**. A warning message will show up, press **Y** to delete or press **N** to cancel.

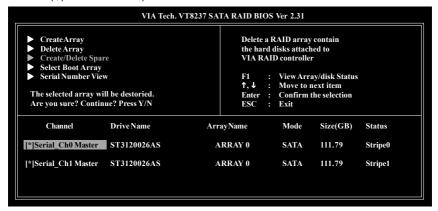

Deleting a disk array will destroy all the data on the disk array except RAID 1 arrays. When a RAID is deleted, the data on these two hard disk drives will be reserved and become two normal disk drives.

## C. Select Boot Array:

You can select a disk array as boot device if you want to boot operating system from an array. Boot disk array cannot be selected if the operating system does not boot from the disk array. Highlight the **Select Boot Array** item; press **Enter** and the channel column will be activated. Then highlight the target disk array and press **Enter**. Press **Esc** to go back to main menu. If you want to cancel the boot array, select the disk array that has a star(\*) mark and press **Enter**, its boot setting will be canceled.

| <ul> <li>▶ CreateArray</li> <li>▶ DeleteArray</li> <li>▶ Create/Delete Spar</li> </ul> | e           |     | Set/Clean         | r bootable a | rray                                         |        |
|----------------------------------------------------------------------------------------|-------------|-----|-------------------|--------------|----------------------------------------------|--------|
| <ul> <li>Select Boot Array</li> <li>Serial Number View</li> </ul>                      | v           |     | ↑, ↓ :<br>Enter : | Move to      | ay/disk Status<br>next item<br>the selection | s      |
| Channel                                                                                | Drive Name  | Arr | ayName            | Mode         | Size(GB)                                     | Status |
| [*]Serial_Ch0 Master                                                                   | ST3120026AS | A   | RRAY 0            | SATA         | 111.79                                       | Boot   |
| [*]Serial_Ch1 Master                                                                   | ST3120026AS | A   | RRAY 0            | SATA         | 111.79                                       | Boot   |

#### D. Serial Number View:

Highlight **Serial Number View** and press **Enter**. Use arrow key to select a drive, the selected drive's serial number can be viewed in the last column. The serial number is assigned by the disk drive manufacturer.

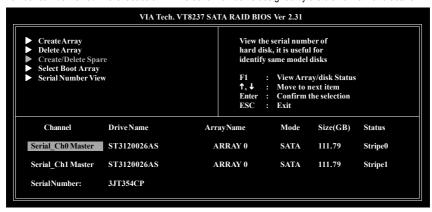

## E. View Array Status:

Press the F1 key to show the array status on the lower screen. If there are no disk arrays then nothing will be displayed on the screen.

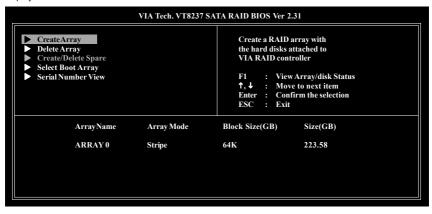

## Installing the RAID drivers

To install operating system onto a serial ATA hard disk successfully, you need to install the SATA controller driver during OS installation. Without the driver, the hard disk may not be recognized during the Windows setup process. First of all, copy the driver for the SATA controller from the motherboard driver CD-ROM to a floppy disk. See the instructions below about how to copy the driver in MS-DOS mode<sup>(Note 1)</sup>. Prepare a startup disk that has CD-ROM support and a blank formatted floppy disk.

Step 1: Insert the prepared startup disk and motherboard driver CD-ROM in your system. Boot from the startup disk. Once at the A:\> prompt, change to the CD-ROM drive (example: D:\>). At the D:\> prompt, type the following two commands. Press ENTER after each command (Fig.1):

cd bootdrv

Step 2: When the controller menu (Fig.2) appears, remove the startup disk and insert the blank formatted disk. Select the controller driver by pressing the corresponding letter from the menu. Your system will then automatically zip and transfer this driver file to the floppy disk. Press 0 to exit when finished.

Step 3: After completing the steps, boot from the Windows installation disk to install the RAID drivers. Press **F6** as soon as you see the "Press **F6** if you need to install a third party SCSI or RAID driver" message, then supply serial ATA controller driver by this floppy disk. Follow the on-screen instructions to complete the installation.

(Each time you add a new hard drive to a RAID array, the RAID driver will have to be installed under Windows once for that hard drive. After that, the driver will not have to be installed.)

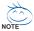

(Note 1) For users without a startup disk.

Use an alternative system and insert the GIGABYTE motherboard drive CD-ROM. From the CD-ROM drive (example: D:\) double click the **MENU.exe** file in the **BootDrv** folder. A command prompt window will open similar to that in Fig. 2.

(Note2) In the menu list, Intel IAA\_RAID is Intel ICH5R chipset.

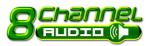

# 4-1-5 2- / 4- / 6- / 8- Channel Audio Function Introduction

The installation of audio software for Windows 2000/ XP is very simple. Follow the steps to install the function. (Following pictures are in Windows XP). Please note that if you want to set up an 8 channel audio configuration, you must use Audio Combo Kit (optional device).

## **Stereo Speakers Connection and Settings:**

We recommend that you use the speaker with amplifier to acquire the best sound effect if the stereo output is applied.

#### STEP 1:

Connect the stereo speakers or earphone to "Line Out".

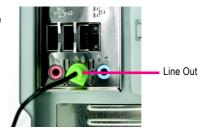

#### STEP 2:

Following installation of the audio driver, you'll will find a Sound Effect icon on the lower right hand taskbar. Click the icon to select the function.

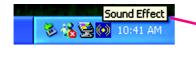

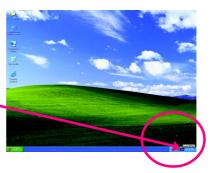

#### STFP 3

Click "Speaker Configuration" then click on the left selection bar and select "2CH Speaker" to complete 2 channel audio configuration.

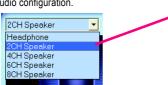

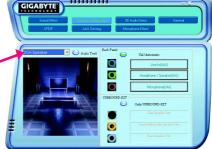

## 4 Channel Audio Setup

## STEP 1:

Connect the Front Speakers to "Line Out", the Rear Speakers to "Line In".

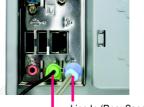

Line In (Rear Speaker Out)

Line Out (Front Speaker Out)

#### STEP 2:

Following installation of the audio driver, you'll find a Sound Effect icon on the lower right hand taskbar. Click the icon to select the function.

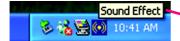

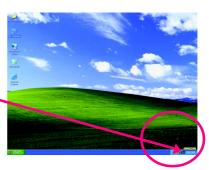

## STEP 3:

Click "Speaker Configuration" and select the "UAJ Function". Then click on the left selection bar and select "4CH Speaker" to complete 4 channel audio configuration.

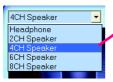

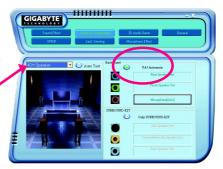

## 6 Channel Audio Setup

## STEP 1:

Connect the Front Speakers to "Line Out", the Rear Speakers to "Line In", and the Center/Subwoofer Speakers to "MIC In".

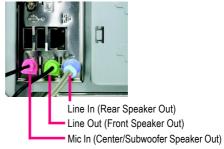

## STEP 2:

Following installation of the audio driver, you'll find a Sound Effect icon on the lower right hand taskbar. Click the icon to select the function.

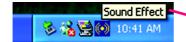

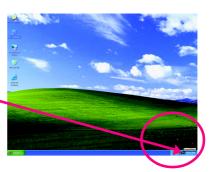

## STEP 3:

Click "Speaker Configuration" and select the "UAJ Function". Then click on the left selection bar and select "6CH Speaker" to complete 6 channel audio configuration.

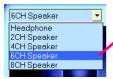

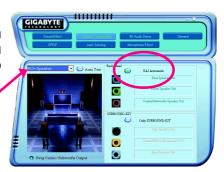

## 8 Channel Audio Setup (requires Audio Combo Kit, optional device):

Audio Combo Kit includes a Surround-Kit and a SPDIF output cable (an optical and coaxial cable). If you want to set up an 8 channel configuration, you need to use the Surround-Kit. The Surround-Kit offers R/L surround, center/subwoofer output and rear surround.

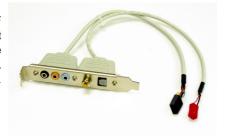

## STEP 1:

Secure the Audio Combo Kit at the panel on the back of the case.

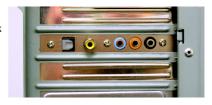

#### STEP 2:

Connect the Surround-Kit to the SUR CEN connector located on the motherboard.

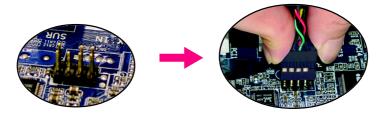

## STEP 3:

There are two methods of 8 channel audio configuration:

## Method 1:

Connect the front channels to the "Line Out" port located on the audio panel and the rear channels to the Surround-Kit "REAR R/L" port. Connect the center/subwoofer channels to the Surround-Kit "SUB CENTER" and the R/L channels to the Surround-Kit "SUR BACK" port.

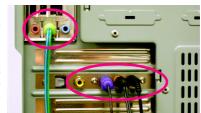

## Method 2:

Connect the front channels to the "Line Out" port located on the audio panel and the rear channels to the "Line In" port. Connect the center/subwoofer channels to the "MIC In" port located on the audio panel and the R/L channels to the Surround-Kit "SUR BACK" port. (This method requires UAJ function)

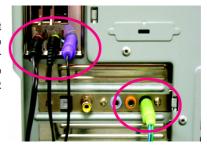

#### STEP 4:

Following installation of the audio driver, you'll find a Sound Effect on icon on the lower right hand taskbar. Click the icon to select the function

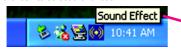

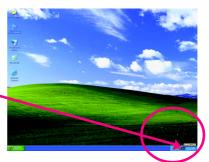

## STEP 5:

Click "Speaker Configuration" and select both the "UAJ Function" and "Only Surround-Kit". Then click on the left selection bar and select "8CH Speaker" to complete 8 channel audio configuration.

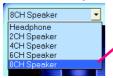

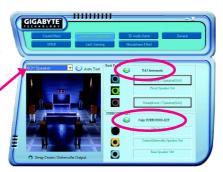

## Sound Effect Configuration:

At the sound effect menu, users can adjust sound option settings as desired.

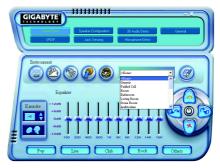

## **SPDIF Output Device (Optional Device)**

A "SPDIF output" connector is available on the motherboard. Cable with rear bracket could link to the "SPDIF output" connector (As picture.) For the further linkage to decoder, rear bracket provides coaxial cable and Fiber connecting port (Note).

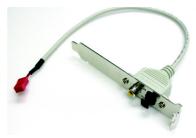

1. Connect the SPDIF output device to the rear bracket of PC, and fix it with screw.

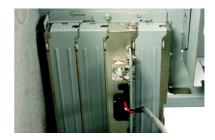

2. Connect SPDIF device to the motherboard.

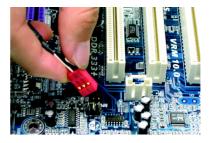

3. Connect SPDIF to the SPDIF decoder.

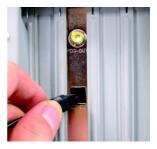

(Note) If you want to use both of the 8 channel audio function and SPDIF out function, you may buy the Audio Combo Kit (refer to the 8 channel Audio Setup section).

## Jack-Sensing and UAJ Introduction

Jack-Sensing provides audio connectors error-detection function.

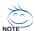

Install Microsoft DirectX8.1 or later version before to enable Jack-Sensing support for Windows 2000

Jack-Sensing includes 2 parts: AUTO and MANUAL. (Following pictures are in Windows XP):

## Introduction of audio connectors

You may connect CDROM, Walkman or others audio input devices to Line In jack, speakers, earphone or others output devices to Line Out jack, and microphone to MIC In jack.

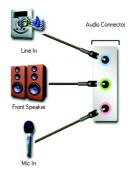

## Auto-detecting:

Please connect the devices to the right jacks as above. A window will appear as right picture if you setup the devices properly.

Please note that 3D audio function will only appear when 3D audio inputs.

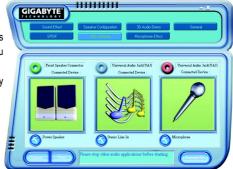

If you set wrong with the connectors, the warning message will come out as right picture.

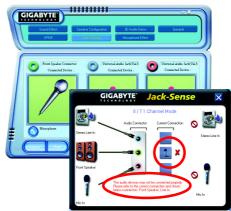

## Manual setting:

If the device picture shows different from what you set, please press "Manual Selection" to set.

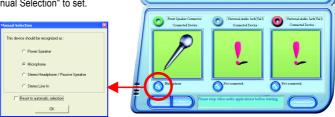

GIGABYTE

## **UAJ Introduction**

UAJ (Universal Audio Jack) has a very smart feature: It will switch signal automatically when user plugs his audio device to the wrong jack (Line-in/ Line-out). That means users do not need to worry the audio device should be plug in Line-in or Line-out jack, the device will work perfectly after UAJ is activated.

## **Enable UAJ function:**

You can click "UAJ Automatic" button to enable UAJ function.

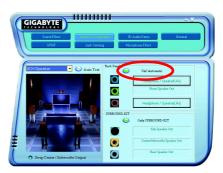

# 4-2 Troubleshooting

Below is a collection of general asked questions. To check general asked questions based on a specific motherboard model, please log on to http://www.gigabyte.com.tw

Question 1: I cannot see some options that were included in previous BIOS after updating BIOS. Why? Answer: Some advanced options are hidden in new BIOS version. Please press Ctrl and F1 keys after entering BIOS menu and you will be able to see these options.

Questions 2: Why is the light of my keyboard/optical mouse still on after computer shuts down? Answer: In some boards, a small amount of electricity is kept on standby after computer shuts down and that's why the light is still on.

#### Question 3: How do I clear CMOS?

Answer: If your board has a Clear CMOS jumper, please refer to the Clear CMOS steps in the manual. If your board doesn't have such jumper, you can take off the on-board battery to leak voltage to clear CMOS. Please refer to the steps below:

#### Steps:

- 1. Turn off power.
- Disconnect the power cord from MB.
- 3. Take out the battery gently and put it aside for about 10 minutes (Or you can use a metal object to connect the positive and negative pins in the battery holder to makethem short for one minute).
- 4. Re-insert the battery to the battery holder.
- 5. Connect power cord to MB again and turn on power.
- 6. Press Del to enter BIOS and load Fail-Safe Defaults(or load Optimized Defaults).
- 7. Save changes and reboot the system.

Question 4: Why do I still get a weak sound after turning up the speaker to the maximum volume? Answer: Please make sure the speaker you are using is equipped with an internal amplifier. If not, please change another speaker with power/amplifier and try again later.

Question 5: Sometimes I hear different continuous beeps from computer after system boots up. What do these beeps usually stand for?

Answer: The beep codes below may help you identify the possible computer problems. However, they are only for reference purposes. The situations might differ from case to case.

#### →AMI BIOS Beep Codes

 ${}^{\star}\text{Computer gives 1 short beep when system boots successfully.}$ 

\*Except for beep code 8, these codes are always fatal.

- 1 beep Refresh failure
- 2 beeps Parity error
- 3 beeps Base 64K memory failure
- 4 beeps Timer not operational
- 5 beeps Processor error
- 6 beeps 8042 gate A20 failure
- 7 beeps Processor exception interrupt error
- 8 beeps Display memory read/write failure
- 9 beeps ROM checksum error
- 10 beeps CMOS shutdown register read/write error
- 11 beeps Cache memory bad

- → AWARD BIOS Beep Codes
  - 1 short: System boots successfully
  - 2 short: CMOS setting error
  - 1 long 1 short: DRAM or M/B error
  - 1 long 2 short: Monitor or display card error
  - 1 long 3 short: Keyboard error
  - 1 long 9 short: BIOS ROM error

Continuous long beeps: DRAM error

Continuous short beeps: Power error

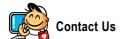

## Taiwan (Headquarters)

GIGA-BYTE TECHNOLOGY CO., LTD.

Address: No.6, Bau Chiang Road, Hsin-Tien, Taipei 231,

Taiwan

TEL: +886-2-8912-4888

FAX: +886-2-8912-4003

Tech. Support:

http://tw.giga-byte.com/TechSupport/ServiceCenter.htm

 $Non-Tech.\ Support(Sales/Marketing):$ 

http://ggts.gigabyte.com.tw/nontech.asp

WEB address (English): http://www.gigabyte.com.tw WEB address (Chinese): http://chinese.giga-byte.com

#### U.S.A.

G.B.T. INC.

TEL: +1-626-854-9338

FAX: +1-626-854-9339

Tech. Support:

http://tw.giga-byte.com/TechSupport/ServiceCenter.htm

Non-Tech. Support(Sales/Marketing):

http://ggts.gigabyte.com.tw/nontech.asp WEB address: http://www.giga-byte.com

#### Germany

#### G.B.T. TECHNOLOGY TRADING GMBH

Tech. Support:

http://tw.giga-byte.com/TechSupport/ServiceCenter.htm

Non-Tech. Support(Sales/Marketing): http://ggts.gigabyte.com.tw/nontech.asp WEB address: http://www.gigabyte.de

#### Japan

NIPPON GIGA-BYTE CORPORATION

WEB address: http://www.gigabyte.co.jp

#### Singapore

GIGA-BYTE SINGAPORE PTE, LTD.

Tech. Support:

http://tw.giga-byte.com/TechSupport/ServiceCenter.htm

Non-Tech. Support(Sales/Marketing): http://ggts.gigabyte.com.tw/nontech.asp

WEB address: http://www.gigabyte.com.sg

#### U.K.

G.B.T. TECH. CO., LTD.

Tech. Support:

http://tw.giga-byte.com/TechSupport/ServiceCenter.htm

Non-Tech. Support(Sales/Marketing): http://ggts.gigabyte.com.tw/nontech.asp

WEB address: http://uk.giga-byte.com

#### The Netherlands

GIGA-BYTE TECHNOLOGY B.V.

Tech. Support:

http://tw.giga-byte.com/TechSupport/ServiceCenter.htm

Non-Tech. Support(Sales/Marketing): http://ggts.gigabyte.com.tw/nontech.asp WEB address: http://www.giga-byte.nl

#### China

NINGBO G.B.T. TECH. TRADING CO., LTD.

Tech. Support:

http://tw.giga-byte.com/TechSupport/ServiceCenter.htm

Non-Tech. Support(Sales/Marketing): http://gats.gigabyte.com.tw/nontech.asp

WEB address: http://www.gigabyte.com.cn

#### Shanghai

TEL: +86-021-63410999

FAX: +86-021-63410100

#### Beijing

TEL: +86-10-62102838

FAX: +86-10-62102848

#### Wuhan

TEL: +86-27-87851061

FAX: +86-27-87851330

#### GuanaZhou

TEL: +86-20-87586074

FAX: +86-20-85517843

## Chengdu

TEL: +86-28-85236930

FAX: +86-28-85256822

#### Xian

TEL: +86-29-85531943

FAX: +86-29-85539821

#### Shenyang

TEL: +86-24-23960918

FAX: +86-24-23960918-809

#### Australia

GIGABYTE TECHNOLOGY PTY. LTD.

Tech. Support:

http://tw.giga-byte.com/TechSupport/ServiceCenter.htm

Non-Tech. Support(Sales/Marketing):

http://ggts.gigabyte.com.tw/nontech.asp

WEB address: http://www.giga-byte.com.au

#### France

GIGABYTE TECHNOLOGY FRANCE S.A.R.L.

Tech. Support:

http://tw.giga-byte.com/TechSupport/ServiceCenter.htm

Non-Tech. Support(Sales/Marketing):

http://ggts.gigabyte.com.tw/nontech.asp

WEB address: http://www.gigabyte.fr

#### Russia

Moscow Representative Office Of GIGA-BYTE Technology Co., Ltd

Tech. Support:

http://tw.giga-byte.com/TechSupport/ServiceCenter.htm

Non-Tech. Support(Sales/Marketing):

http://ggts.gigabyte.com.tw/nontech.asp

WEB address: http://www.gigabyte.ru

#### Poland

Office of GIGA-BYTE TECHNOLOGY Co., Ltd. in POLAND

Tech. Support:

http://tw.giga-byte.com/TechSupport/ServiceCenter.htm

Non-Tech. Support(Sales/Marketing):

http://ggts.gigabyte.com.tw/nontech.asp

WEB address: http://www.gigabyte.pl

## Serbia & Montenegro

Representative Office Of GIGA-BYTE Technology Co., Ltd. in SERBIA & MONTENEGRO

Tech. Support:

http://tw.giga-byte.com/TechSupport/ServiceCenter.htm

Non-Tech. Support(Sales/Marketing):

http://ggts.gigabyte.com.tw/nontech.asp

WEB address: http://www.gigabyte.co.yu

## Czech Republic

Representative Office Of GIGA-BYTE Technology Co., Ltd. in CZECH REPUBLIC

Tech. Support:

http://tw.giga-byte.com/TechSupport/ServiceCenter.htm

Non-Tech. Support(Sales/Marketing):

http://ggts.gigabyte.com.tw/nontech.asp

WEB address: http://www.gigabyte.cz

#### Romania

Representative Office Of GIGA-BYTE Technology Co., Ltd. in Romania

Tech. Support:

http://tw.giga-byte.com/TechSupport/ServiceCenter.htm

Non-Tech. Support(Sales/Marketing):

http://ggts.gigabyte.com.tw/nontech.asp

WEB address: http://www.gigabyte.com.ro